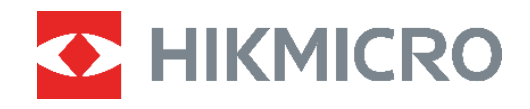

# PocketE Felhasználói kézikönyv

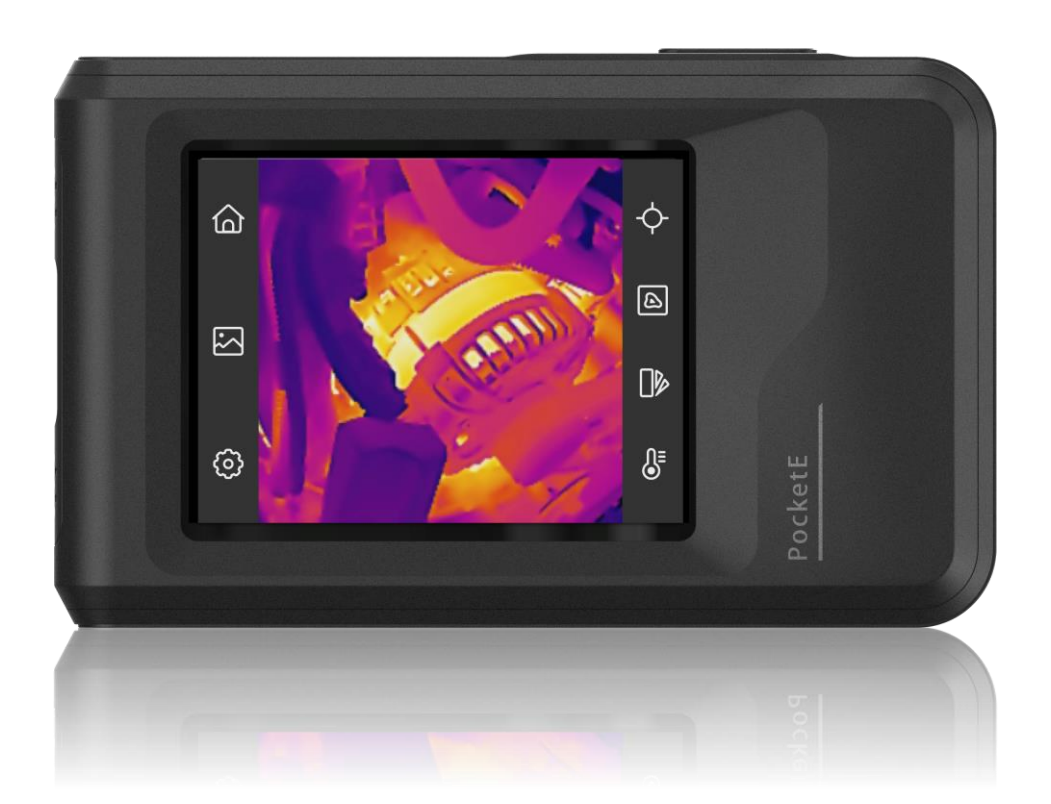

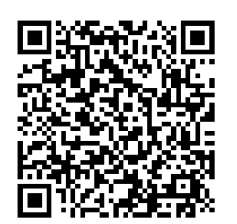

**Kapcsolatfelvétel**

# **BIZTONSÁ GI UTASÍTÁ SOK**

Ezen utasítások célja annak biztosítása, hogy a felhasználó a terméket megfelelően tudja használni veszély vagy vagyoni veszteség elkerülése érdekében. Kérjük, használat előtt figyelmesen olvassa el az ö sszes biztonsági információ t.

#### **Technikai támogatás**

A [https://www.hikmicrotech.com/en/contact-us.htmlp](https://www.hikmicrotech.com/en/contact-us.html)ortál segít Onnek, hogy vásárlóként a legtöbbet hozza ki HIKMICRO termékeiből. A portálon keresztül elérheti ügyfélszolgálati csapatunkat, és emellett szoftvereket és dokumentáció kat, illetve a szervizek elérhetőségeit is megtalálja, többek között.

#### **Kalibrálási szolgáltatás**

Javasoljuk, hogy évente egyszer küldje vissza a készüléket kalibrálás céljából, és kérjük, vegye fel a kapcsolatot a helyi forgalmazó val a karbantartási lépésekre vonatkozó további információk érdekében. Részletesebb kalibrációs adatokért lásd: https://www.hikmicrotech.com/en/support/calibration-service.html

#### **Tápellátás**

- A bemeneti feszültségnek meg kell felelnie az IEC61010-1 szabvány szerinti korlátozott áramforrásra vonatkozó előírásoknak (3,85 VDC, 570 mA). A részletes információkért olvassa el a műszaki adatokat.
- Ellenőrizze, hogy a tápcsatlakozó stabilan van-e csatlakoztatva a konnektorhoz.
- NE csatlakoztasson több készüléket egy háló zati adapterre, hogy elkerülje a túlterhelés okozta túlmelegedést vagy tűzveszélyt.
- Csak minősített gyártó által készített tápadaptert használjon. A tápellátással szembeni részletes követelmények a termék műszaki adataiban vannak feltüntetve.

#### **Akkumulátor**

- VIGYÁZAT: Az akkumulátor nem megfelelő típusúra cserélése robbanásveszélyt idézhet elő. Csak azonos, vagy egyenértékű típusra cserélje. Az elhasznált akkumulátorok hulladékkezelését az akkumulátor gyártójának útmutatása szerint végezze.
- Az elem nem megfelelő típussal történő helyettesítése hatástalanná tehet egy biztonsági berendezést (például bizonyos típusú lítiumos elemek esetében).
- Tilos az akkumulátort tűzbe vagy forró sütőbe tenni, illetve az akkumulátort összezúzni vagy szétvágni, mert ez robbanást okozhat.
- Tilos az elemet rendkívül magas környezeti hőmérsékletnek kitenni, mert ez robbanást, illetve gyúlékony folyadék vagy gáz szivárgását idézheti elő.
- Tilos az elemet rendkívül alacsony légnyomásnak kitenni, mert ez robbanást, illetve gyúlékony folyadék vagy gáz szivárgását okozhatja.
- ◆ Az elhasznált akkumulátorok hulladékkezelését az akkumulátor gyártójának útmutatása szerint végezze.
- A beépített akkumulátor nem vehető ki. Kérjük, forduljon a gyártóhoz, ha javítás szükséges.
- Az akkumulátor hosszú távú tárolásakor az akkumulátor minőségének biztosítása érdekében ellenőrizze fél évente, hogy az teljesen fel van-e töltve. Ellenkező esetben rongálódás következhet be.
- Csak minősített gyártó által készített akkumulátort használjon. Az akkumulátorral szembeni részletes követelmények a termék műszaki adataiban vannak feltüntetve.
- NE helyezze az akkumulátort hőforrás vagy nyílt láng közelébe. Óvja a közvetlen napsütéstől.
- NE nyelje le az akkumulátort, hogy elkerülje a vegyi égési sérüléseket.
- Tartsa az akkumulátort gyermekektől TÁVOL.
- ◆ Ha a készülék ki van kapcsolva és a RTC akkumulátor teljesen fel van töltve, az időbeállítások 6 hónapig megőrizhetők.
- Első alkalommal töltse a készüléket több mint 2,5 órán át, kikapcsolt állapotban.
- A lítium akkumulátor feszültsége 3,85 V, az akkumulátor kapacitása pedig 2100 mAh.
- Az akkumulátor UL2054 tanúsítvánnyal rendelkezik.

#### **Karbantartás**

- Ha a termék NEM működik megfelelően, forduljon a kereskedőhöz vagy a legközelebbi szervizközponthoz. Nem vállalunk felelősséget az illetéktelen javításból vagy karbantartásból eredő károkért.
- Törölje le a készüléket egy tiszta ruhával és kis mennyiségű etanollal, ha szükséges.
- ◆ Ha a készüléket nem a gyártó által meghatározott módon használja, a védelem szintje csökkenhet.
- ◆ Vegye figyelembe, hogy az USB 3.0 PowerShare port aktuális korlátja eltérhet PC márkánként, ami inkompatibilitási problémákat eredményezhet. Ezért ajánlott szabványos USB 3.0 vagy USB 2.0 portot használni, ha a számító gép nem képes felismerni az USB-eszközt az USB 3.0 PowerShare porton keresztül.

#### **Használati környezet**

- Bizonyosodjon meg, hogy a használati környezet megfelel a készülék előírásainak. A megfelelő üzemelési hőmérséklet-tartomány -10 °C - 50 °C (14 °F - 122 °F), a megfelelő üzemelési páratartalom pedig legfeljebb 95%.
- A készüléket száraz és jól szellőző környezetben helyezze el.
- NE TEGYE ki a készüléket erős elektromágneses sugárzásnak vagy poros környezetnek.
- ◆ NE IRÁNYÍTSA az objektívet a Nap vagy más erős fényforrás irányába.
- Ha bármilyen lézerkészüléket használ, biztosítsa, hogy a készülék lencséjét ne érje a lézersugár, különben az kiéghet.
- ◆ NE IRÁNYÍTSA az objektívet a Nap vagy más erős fényforrás irányába.
- ◆ A készülék alkalmas beltéri és kültéri használatra, de ne tegye ki nedves környezeti viszonyoknak.
- A szennyezettségi szint 2-es.

#### **Szimbólumok jelentése**

A jelen dokumentumban található szimbólumok a következőket jelentik.

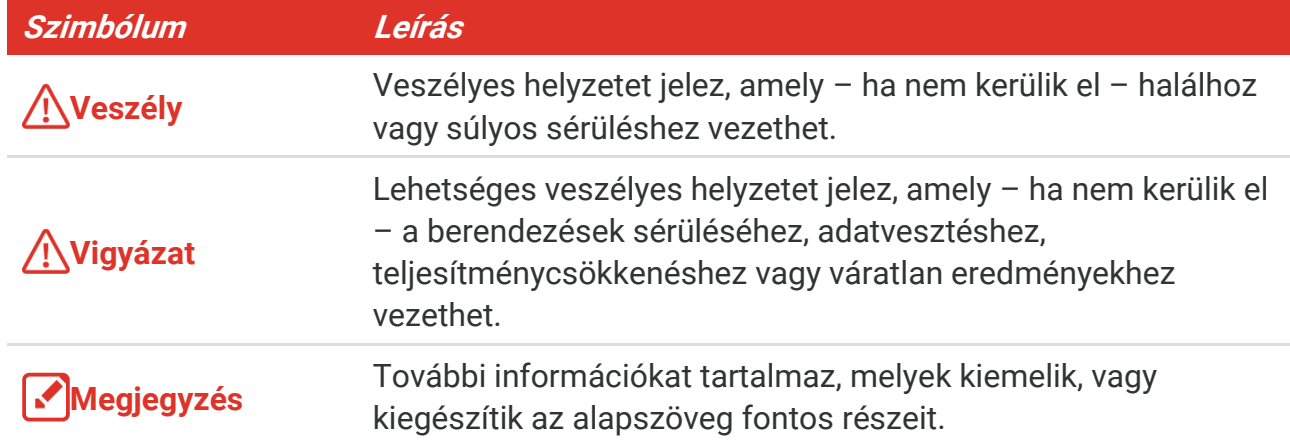

#### **Törvények és szabályok**

 A termék használatakor szigorúan be kell tartani a helyi elektromos biztonsági előírásokat.

#### **Szállítás**

- Szállítás alkalmával tartsa a terméket az eredeti vagy ahhoz hasonló csomagolásban.
- Minden csomagolóanyagot őrizzen meg a későbbi felhasználás érdekében. Hiba esetén az eredeti csomagolásában kell a készüléket visszaküldenie a gyártónak. Az eredeti csomagolástól eltérő csomagolás a termék sérülését okozhatja. A vállalat ez esetben nem vállal semmilyen felelősséget.
- Ne ejtse le és ne tegye ki ütődésnek a készüléket. Tartsa távol a készüléket a mágneses zavarforrásoktól.

#### **Vészhelyzet**

Ha a készülék füstöt, furcsa szagot vagy zajt bocsát ki, azonnal kapcsolja ki, húzza ki a tápkábelt, majd forduljon a szervizközponthoz.

#### **A gyártó címe**

313-as szoba, B egység, 2-es épület, 399 Danfeng Road, Xixing alkerület, Binjiang kerület, Hangzhou, Zhejiang 310052, Kína

Hangzhou Microimage Software Co., Ltd.

#### **MEGFELELŐSÉGI MEGJEGYZÉS**

A termográfiás sorozat termékeire exportszabályozás vonatkozhat különböző régiókban és országokban, pl. az Egyesült Á llamokban, az Euró pai Unió ban, az Egyesült Királyságban és/vagy a wassenaari egyezmény más tagországaiban. Ha a termográfiás sorozat termékeit különböző országok közt szeretné szállítani, exportálni vagy újraexportálni, tájékozódjon a szükséges exportengedélyekről és követelményekről egy jogi vagy megfelelőségi szakértőnél, vagy a helyi hatóságoknál.

### **TARTALOM**

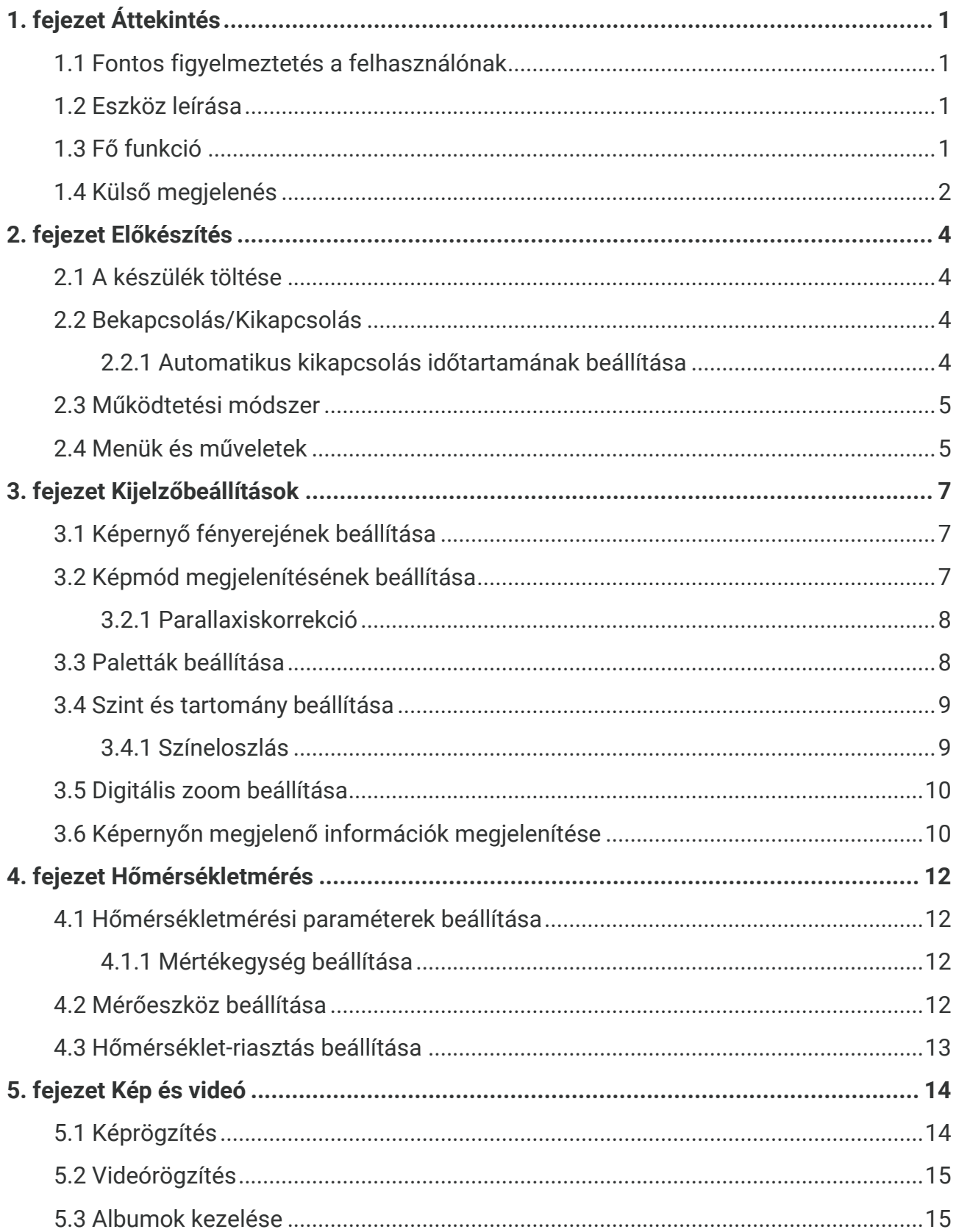

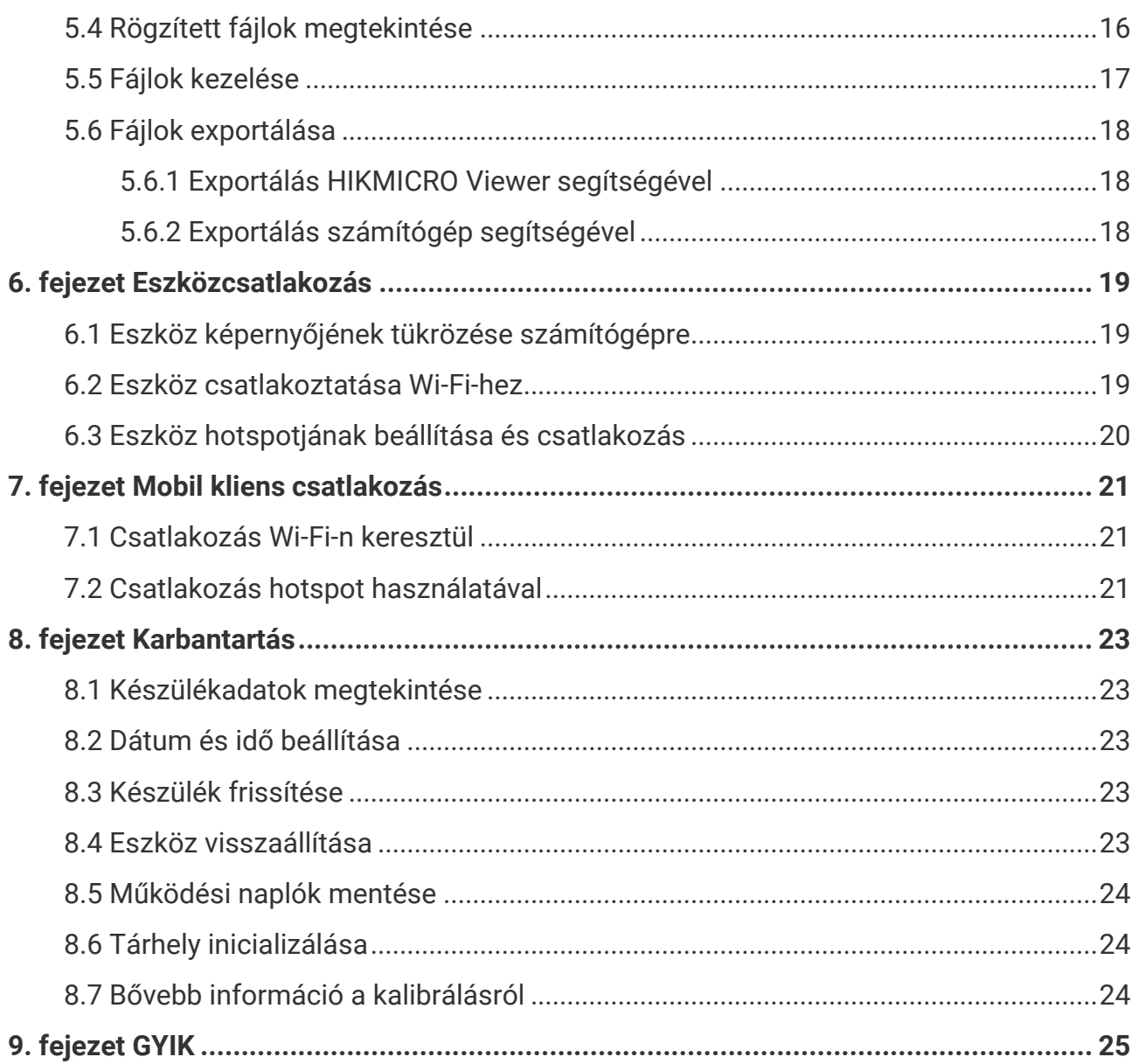

### **1. FEJEZET Á TTEKINTÉS**

### <span id="page-6-1"></span><span id="page-6-0"></span>**1.1 Fontos figyelmeztetés a felhasználónak**

Jelen kézikönyv több kameramodell funkcióit írja le és magyarázza el. Mivel egy sorozat kameramodelljei különböző funkciókkal rendelkeznek, előfordulhat, hogy jelen kézikönyv olyan leírásokat és magyarázatokat is tartalmaz, amelyek nem érvényesek az Ön kameramodelljére.

Nem minden sorozatba tartozó kameramodell támogatja a jelen kézikönyvben említett (vagy nem említett) mobilalkalmazásokat, szoftvereket és azok összes funkció ját. Részletesebb információkért, kérjük, olvassa el az alkalmazás és a szoftver felhasználói kézikönyvét.

Ezt a kézikönyvet rendszeresen frissítjük. Így előfordulhat, hogy jelen kézikönyv nem tartalmazza a legújabb firmware, mobil kliensek és szoftverek új funkcióival kapcsolatos információkat.

### <span id="page-6-2"></span>**1.2 Eszköz leírása**

A zseb hőkamera egy vizuális képekkel és hőképekkel egyaránt rendelkező eszköz. Képes hőmérsékletet mérni, videókat rögzíteni, pillanatfelvételeket készíteni és riasztásokat indítani.

A Wifi/hotspot funkció segítségével képes együttműködni a telefonon futó alkalmazásokkal.

A kamera könnyen használható, és ergonomikus kialakítású. Széles körben használják az épületek vizsgálatára, HVAC, valamint az elektromos és mechanikus berendezések karbantartására.

### <span id="page-6-3"></span>**1.3 Fő funkció**

#### **Hőmérsékletmérés**

A kamera érzékeli a valós idejű hőmérsékletet, és megjeleníti azt a képernyőn.

#### **Fúzió**

A kamerán megjeleníthető a hőkép és optikai kép egyesített képe.

#### **Paletták**

A kamera több színpalettát támogat a különböző célokhoz és a felhasználói preferenciákhoz.

#### **Riasztó**

A kamera támogatja a hőmérsékleti riasztásokat.

#### **SuperIR**

A kamera támogatja a **SuperIR-**t az objektumok körvonalainak kiemelésére.

#### **Kapcsolat a kliens szoftverrel**

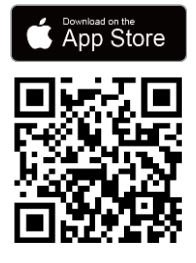

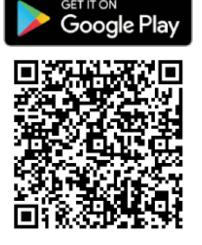

Olvassa be a QR-kó dot a HIKMICRO Viewer alkalmazás letöltéséhez, ha szeretné az élő nézetet alkalmazni, pillanatfelvételt készíteni, videót rögzíteni, stb.

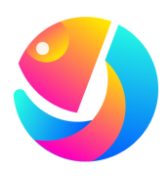

Töltse le a HIKMICRO Analyzer programot (https://www.hikmicrotech.com/en/industrialproducts/hikmicro-analyzer-software.html) a fájlok elemzéséhez.

### <span id="page-7-0"></span>**1.4 Külső megjelenés**

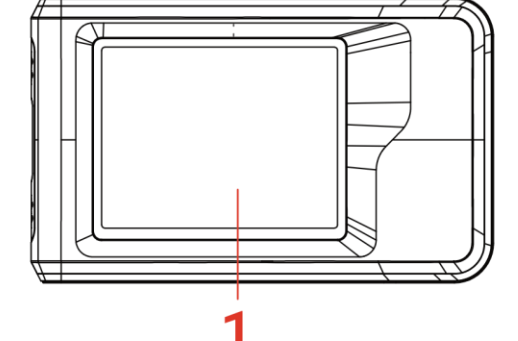

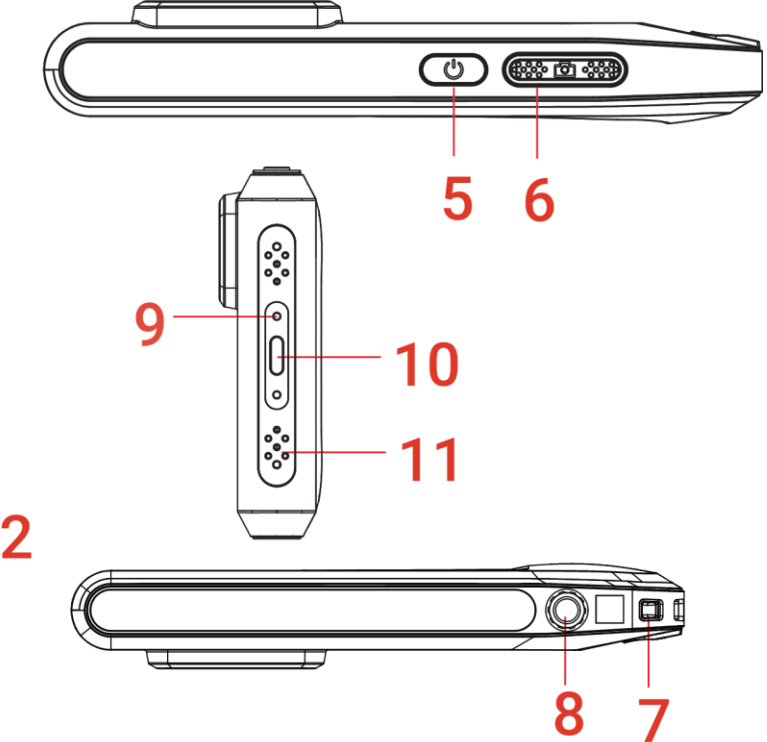

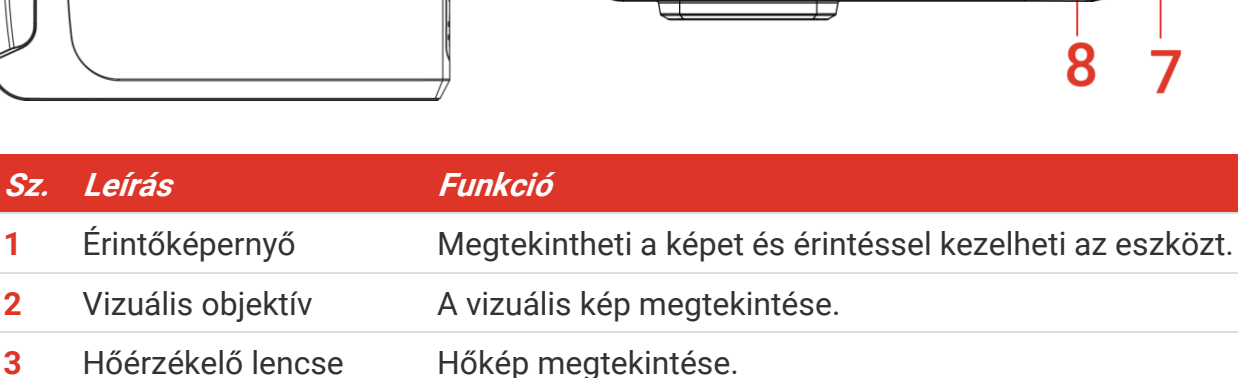

#### *PocketE Felhasználói kézikönyv Á ttekintés*

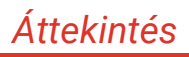

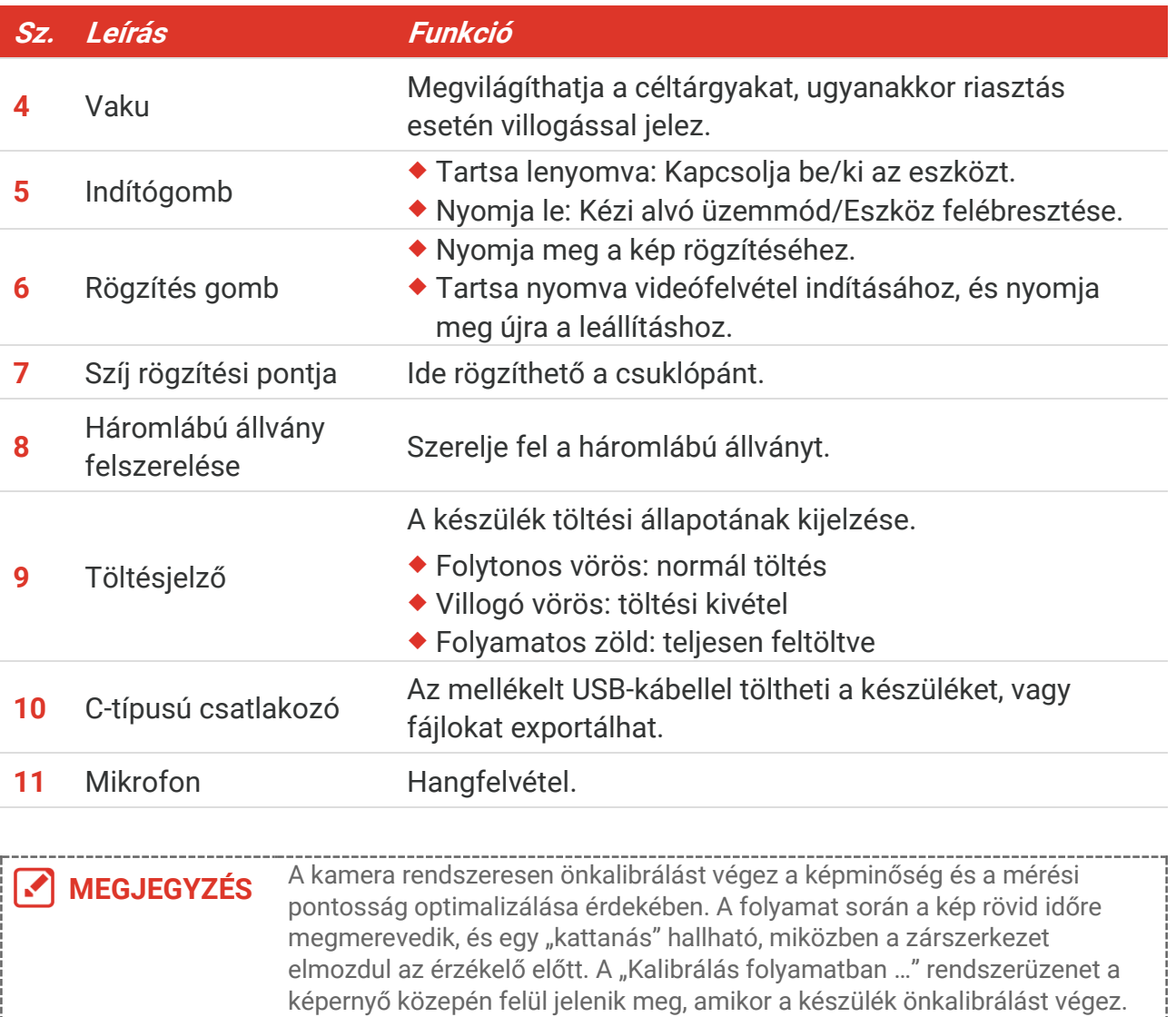

Az önkalibrálás gyakrabban előfordul indítás során, illetve nagyon hideg vagy nagyon meleg környezetben. Ez a normális működés része, amely biztosítja a kamera optimális teljesítményét.

### **2. FEJEZET ELŐKÉSZÍTÉS**

### <span id="page-9-1"></span><span id="page-9-0"></span>**2.1 A készülék töltése**

A kamera beépített akkumulátort tartalmaz. Azt javasoljuk, hogy a kamerát a mellékelt USB-kábellel és a fényképezőgép C-típusú csatlakozójával töltse. Ne használja más gyártó k USB-C–USB-C kábelét. A hálózati adapter (nem tartozék) a következő szabványoknak feleljen meg:

- ◆ Kimeneti feszültség/áram: 5 VDC/2 A
- Minimális tápkimenet: 10 W

Ellenőrizze a töltöttségi állapotot a töltésjelzőn:

- ◆ Folytonos vörös: normál töltés
- ◆ Villogó vörös: töltési kivétel
- ◆ Folyamatos zöld: teljesen feltöltve

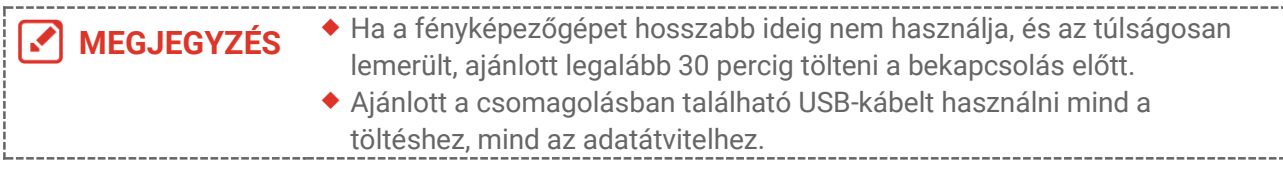

### <span id="page-9-2"></span>**2.2 Bekapcsolás/Kikapcsolás**

#### *Bekapcsolás*

Tartsa lenyomva a  $\mathbb U$  gombot három másodpercnél hosszabb ideig az eszköz bekapcsolásához. A célt akkor figyelheti meg, ha a készülék csatlakozó felülete stabil.

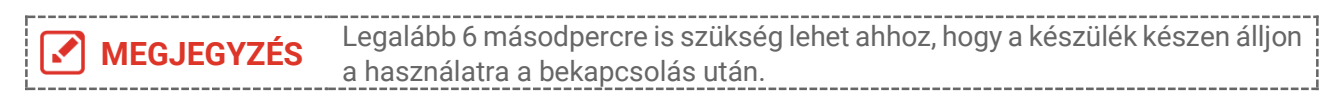

#### *Kikapcsolás*

Ha az eszköz be van kapcsolva, tartsa lenyomva a  $\Diamond$  gombot körülbelül másodpercig a az eszköz kikapcsolásához.

#### <span id="page-9-3"></span>**2.2.1 Automatikus kikapcsolás időtartamának beállítása**

Válassza a  $\bigodot$  lehetőséget, majd az **Eszközbeállítások > Automatikus kikapcsolás** menüpontot a készülék automatikus kikapcsolási idejének beállításához.

### <span id="page-10-0"></span>**2.3 Működtetési módszer**

A készülék az érintőképernyőn vezérelhető. A készülék működtetéséhez érintse meg a képernyőt.

### <span id="page-10-1"></span>**2.4 Menük és műveletek**

#### *Élőkép*

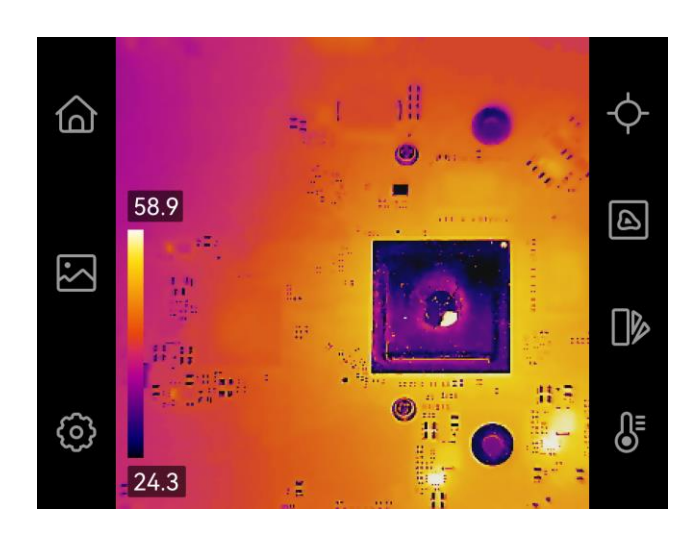

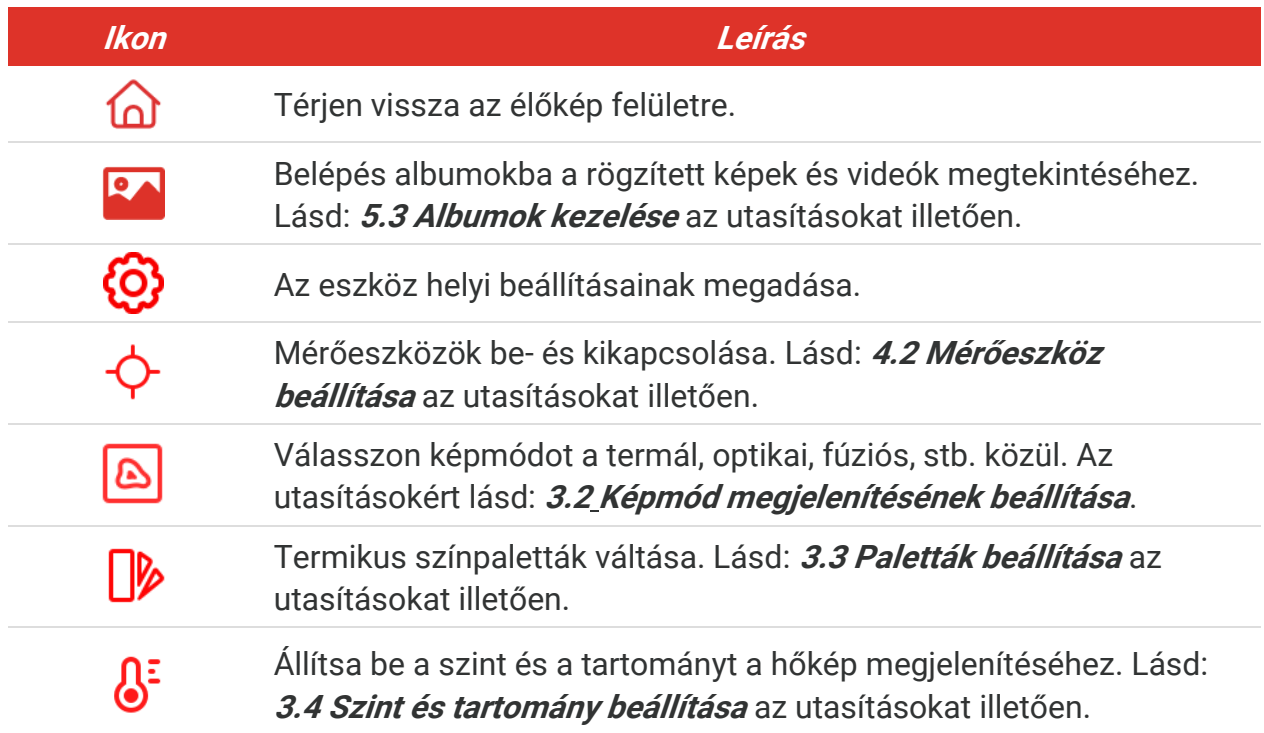

#### *Legördülő menü*

Az élőképes felületen a képernyő tetejéről lefelé húzva hívja elő a lefelé húzható menüt. Ebben a menüben be/kikapcsolhatja az eszköz funkció ját, megváltoztathatja a kijelző témáját, és beállíthatja a képernyő fényerejét.

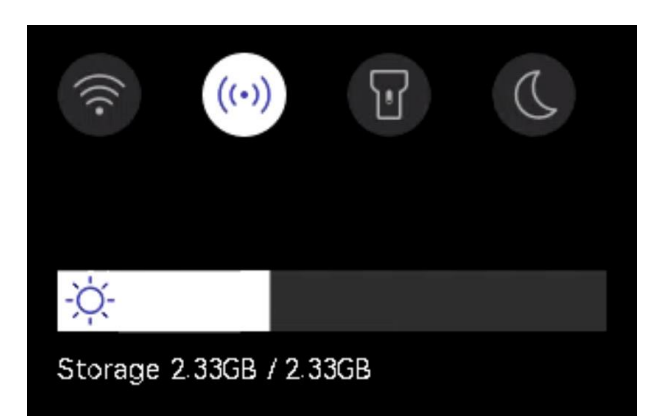

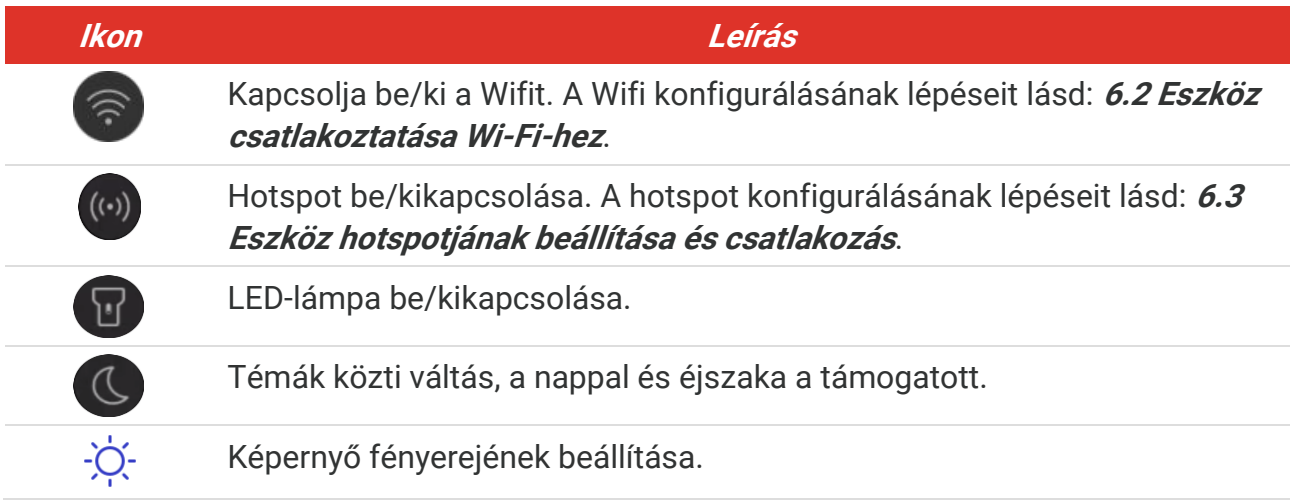

### **3. FEJEZET KIJELZŐBEÁLLÍTÁSOK**

### <span id="page-12-1"></span><span id="page-12-0"></span>**3.1 Képernyő fényerejének beállítása**

Lépjen a **Helyi beállítások** > **Eszkö zbeállítások** > **Képernyő fényereje** menübe a képernyő fényerejének beállításához.

Vagy koppintson ide:  $\Diamond$  és húzza azt el a képernyő fényerejének beállításához a lehúzható menüből.

### <span id="page-12-2"></span>**3.2 Képmód megjelenítésének beállítása**

Beállíthatja a készülék termikus/vizuális nézetét. A **Hő**, **Fúzió** , **PIP**, **Keverés** és **Optikai** lehetőség közül lehet választani.

- 1. Koppintson a **B** ikonra.
- **2.** Koppintson az ikonokra a képmód kiválasztásához.

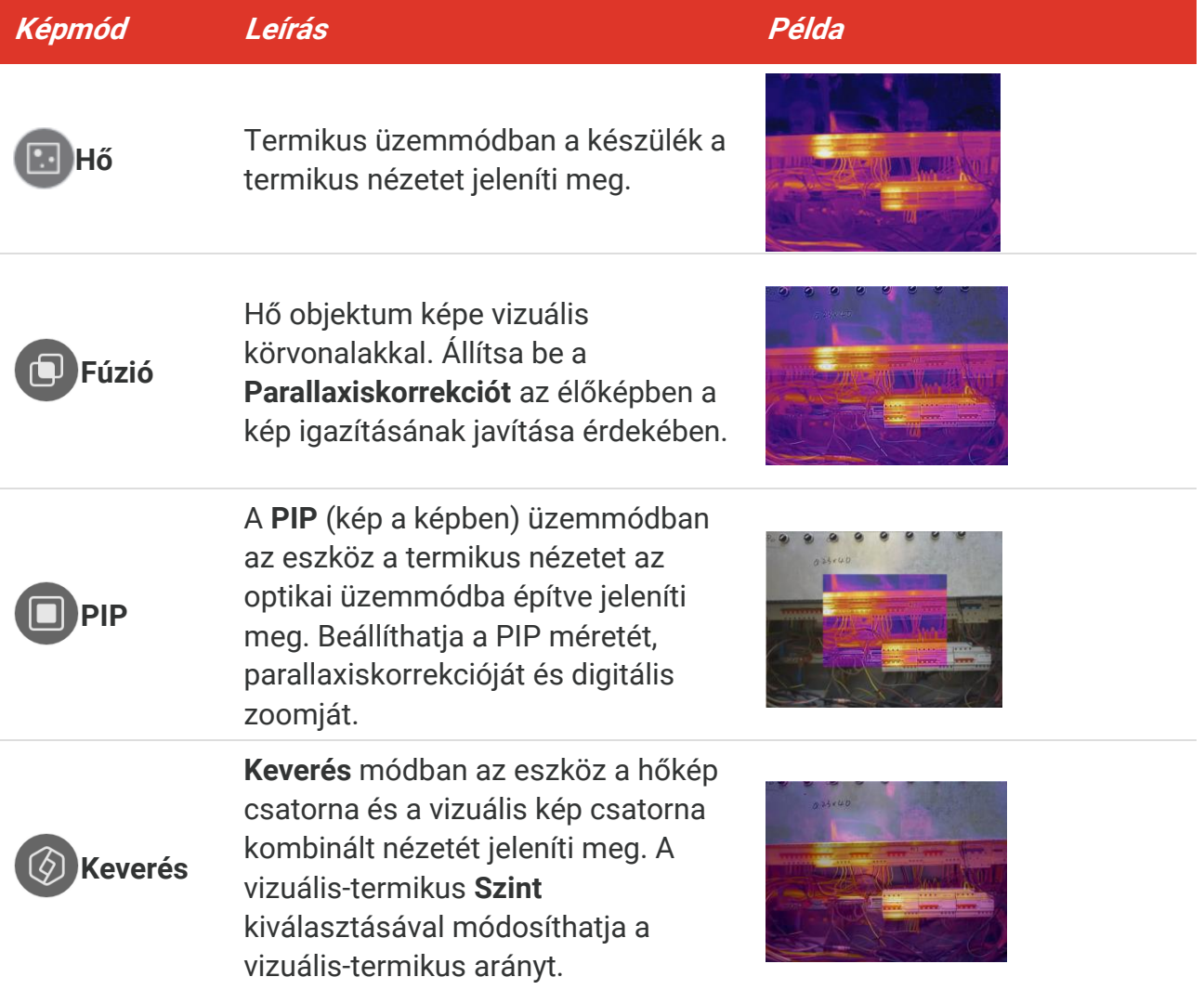

#### *PocketE Felhasználói kézikönyv Kijelzőbeállítások*

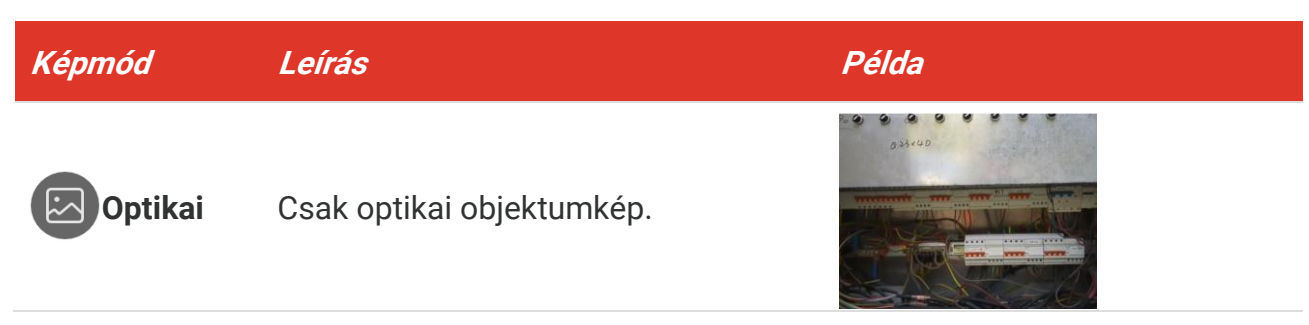

**3.** Koppintson a képernyőre a kilépéshez.

#### <span id="page-13-0"></span>**3.2.1 Parallaxiskorrekció**

A parallaxiskorrekció t a képmó d **Fúzió** , **PIP** vagy **Keverés** beállítása után kell beállítania, így javíthatja a termovizuális kép illeszkedését.

Érintse meg a képernyőt a beállítási felület megjelenítéséhez, válassza a **Parallaxiskorrekció** (xx m) lehetőséget, és az érték beállításához görgesse az értékkereket.

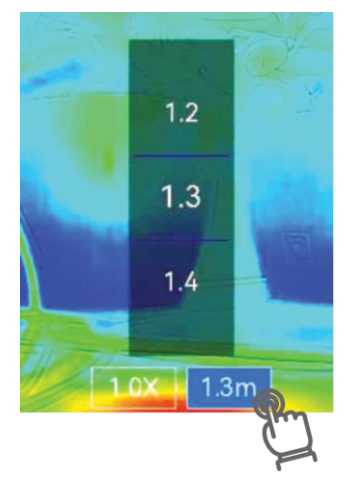

### <span id="page-13-1"></span>**3.3 Paletták beállítása**

A paletták lehetővé teszik a kívánt színek kiválasztását.

- **1.** Koppintson a  $\mathbb{R}$  ikonra.
- 2. Érintse meg az ikonokat egy palettatípus kiválasztásához.

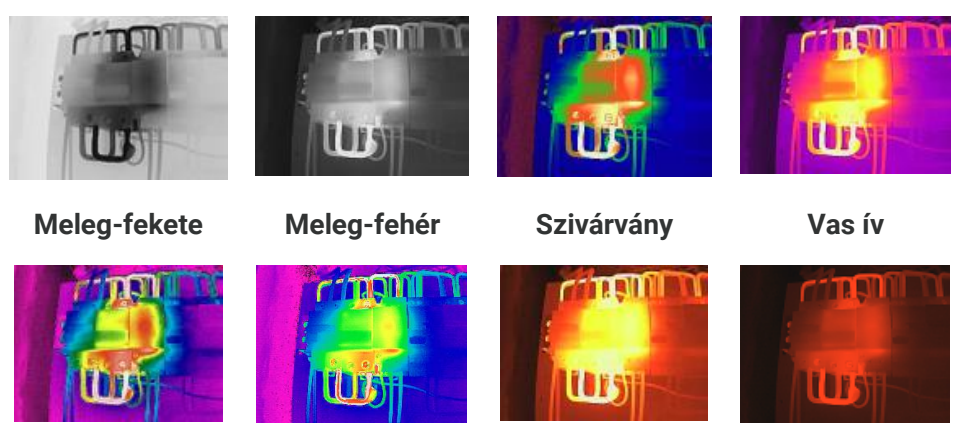

**Eső Kék Piros Fúzió Meleg-piros**

<span id="page-14-0"></span>**3.** Koppintson a képernyőre a kilépéshez.

### **3.4 Szint és tartomány beállítása**

Ha beállít egy kijelzési hőmérséklettartományt, a paletta csak a tartományon belüli célpontokra lesz érvényes. Beállíthatja a kijelző hőmérséklet-tartományát.

- **1.** Koppintson a  $\int_0^1$  ikonra.
- **2.** Válasszon az automatikus beállítás (A) vagy a manuális beállítás (B) között.

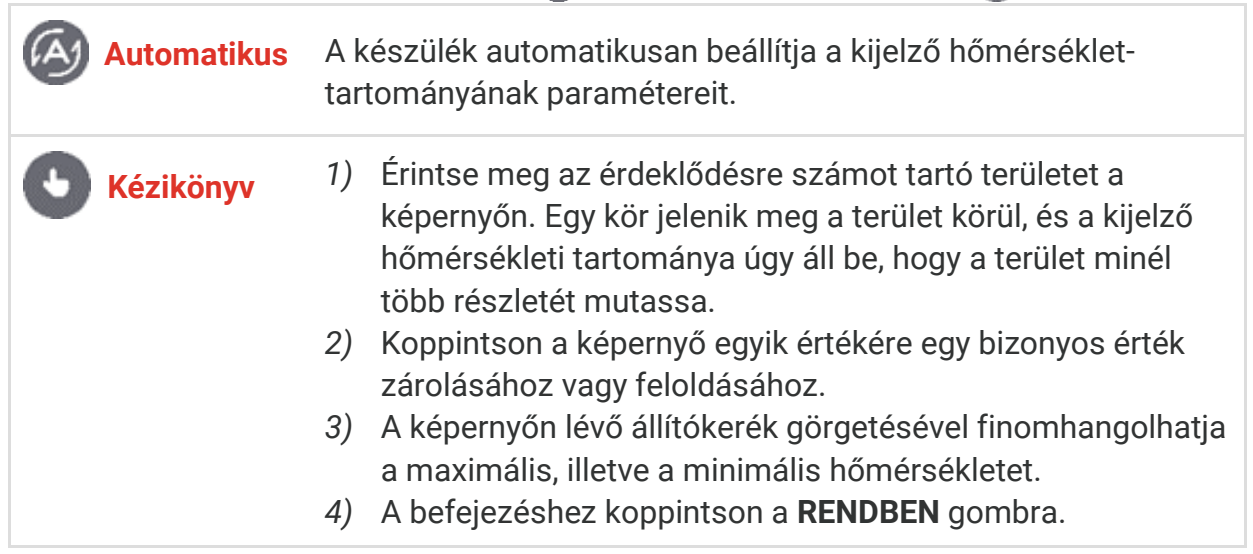

**3.** Koppintson a **VISSZA** gombra a kilépéshez.

#### <span id="page-14-1"></span>**3.4.1 Színeloszlás**

A színelosztási funkció különböző képmegjelenítési hatásokat biztosít automatikus szinten és tartományban. Riasztási határ fölötti és hisztogram színelosztási módok választhatók a különböző alkalmazási jelenetekhez.

- **1.** Lépjen a **Helyi beállítások** > **Hőmérséklet mérésének beállításai** > **Színeloszlás** menüpontba.
- **2.** Válasszon színeloszlás módot.

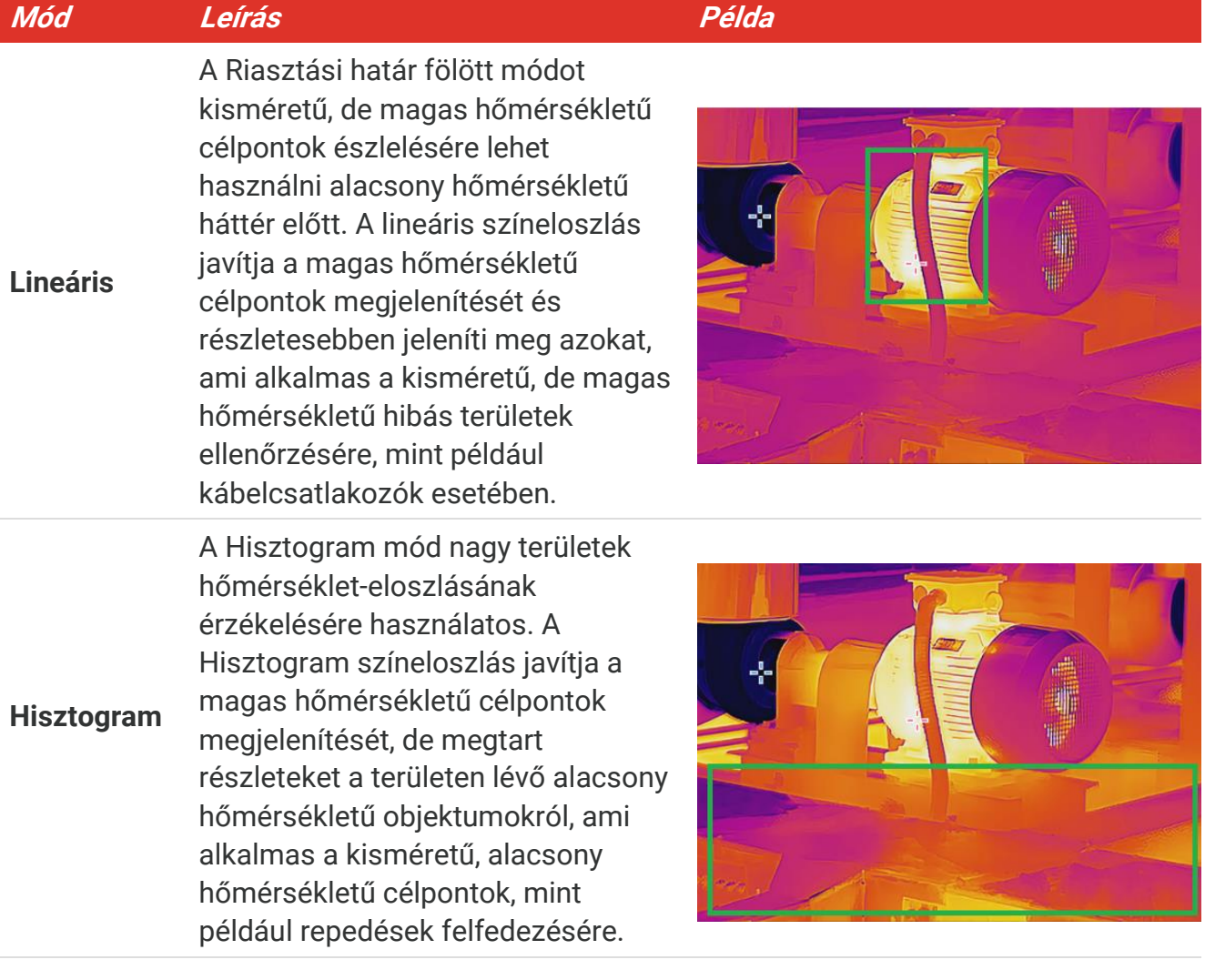

**3.** Érintse meg a  $\leq$  gombot mentéshez és kilépéshez.

**MEGJEGYZÉS** Ez a funkció kizárólag az automatikus szinten és tartományban támogatott.

### <span id="page-15-0"></span>**3.5 Digitális zoom beállítása**

- **1.** Érintse meg az élőképes felületet a digitális zoomkeret behívásához.
- **2.** Érintse meg a digitális zoomkeretet.
- **3.** Válassza ki a kívánt digitális zoom értéket
- <span id="page-15-1"></span>**4.** Érintse meg a képernyőt a mentéshez és a kilépéshez.

### **3.6 Képernyőn megjelenő információk megjelenítése**

Érintse meg a következőt:  $\bigodot$ , majd válassza a **Helyi beállítások > Kijelzőbeállítások** menüpontot a képernyőn megjelenő információk be/kikapcsolásához.

**Idő és dátum**: A készülék idő- és dátumbeállítása.

- **Paraméterek**: Hőmérsékletmérési paraméterek, például a céltárgy kibocsátási tényezője.
- **Márkajelzés**: A márka logója a gyártó logóját képekre helyezve jeleníti meg.

# **4. FEJEZET HŐMÉRSÉKLETMÉRÉS**

<span id="page-17-0"></span>A hőmérséklet-mérési funkció a helyszín valós idejű hőmérsékletét bocsátja rendelkezésre, és jeleníti meg a képernyő bal oldalán.

### <span id="page-17-1"></span>**4.1 Hőmérsékletmérési paraméterek beállítása**

Beállíthatja a mérési paramétereket a mérési pontosság javítása érdekében. Kérjük, hőmérsékletmérés előtt állítsa be a sugárzási tényezőt és a távolságot.

- **1.** Koppintson a  $\overline{Q}$  lehetőségre, majd lépjen a Helyi beállítások > Hőmérséklet **mérésének beállításai** menüpontba.
- **2.** Á llítsa be a **Hőmérséklet-tartomány**, **Emisszivitás** stb. lehetőségeket.
- **Hőmérséklet-tartomány**: Válassza ki a hőmérséklet-mérési tartományt. **Automatikus váltás** üzemmódban a készülék érzékeli a hőmérsékletet, és automatikusan átváltja a termográfiai tartományt.
- **Emisszivitás**: Állítsa be a sugárzási tényezőt a célpont szerint. Testre szabhatja, vagy kiválaszthat egy ajánlott értéket.
- **Refl. Hőm.**: Reflektált hőmérséklet. Ha bármilyen magas hőmérsékletű tárgy (nem a cél) található a helyszínen, és a cél kibocsátási tényezője alacsony, akkor a tükröződési hőmérsékletet állítsa be a magas hőmérsékletként a termográfiai hatás korrigálásához.
- ◆ Távolság: A cél és a készülék közötti távolság. Testreszabhatja a céltávolságot, vagy választhat a **Kö zel**, **Középen** vagy **Távol** lehetőség közül.
- ◆ **Páratartalom**: Állítsa be az aktuális környezet relatív páratartalmát.
- **3.** Érintse meg a  $\leq$  gombot mentéshez és kilépéshez.

```
MEGJEGYZÉS Beléphet a Helyi beállítások > Eszközbeállítások >Eszköz inicializálása >
         Összes mérőeszköz eltávolítása menübe a hőmérséklet-mérés 
         paramétereinek inicializálásához.
```
#### <span id="page-17-2"></span>**4.1.1 Mértékegység beállítása**

Koppintson a  $\ddot{Q}$  gombra, majd lépjen a **Helyi beállítások > Kijelzőbeállítások > Egység** menübe a hőmérséklet mértékegységének és a távolság mértékegységének beállításához.

### <span id="page-17-3"></span>**4.2 Mérőeszköz beállítása**

Mérőeszközöket állíthat be az aktuális jelenet min., max. és középső hőmérsékletének mérése céljából.

**1.** Koppintson a  $\oint$  ikonra.

- **2.** Koppintson a kívánt hőmérsékletmérő eszköz kiválasztásához. A **Meleg**  $\overline{\langle \diamond}$ , a **Hideg** , és a **Középső** lehetőségek közül választhat.
- **3.** A mentéshez és kilépéshez koppintson a képernyőre.

**MEGJEGYZÉS** A minimális, maximális és középső hőmérséklet a képernyő bal felső részén V jelenik meg. A törléshez koppintson ismét az eszközre.

### <span id="page-18-0"></span>**4.3 Hőmérséklet-riasztás beállítása**

Amennyiben a célpontok hőmérséklete a beállított riasztási szabályt váltja ki, az eszkö z elvégzi a konfigurált műveleteket, például a LED-lámpa villogni kezd.

- **1.** Koppintson a  $\ddot{\odot}$  lehetőségre, majd lépjen a **Helyi beállítások** > **Hőmérséklet mérésének beállításai** > **Riasztási beállítások** menüpontba.
- **2.** Engedélyezze a **Hőmérsékleti riasztás** lehetőséget, majd állítsa be a riasztás paramétereit.

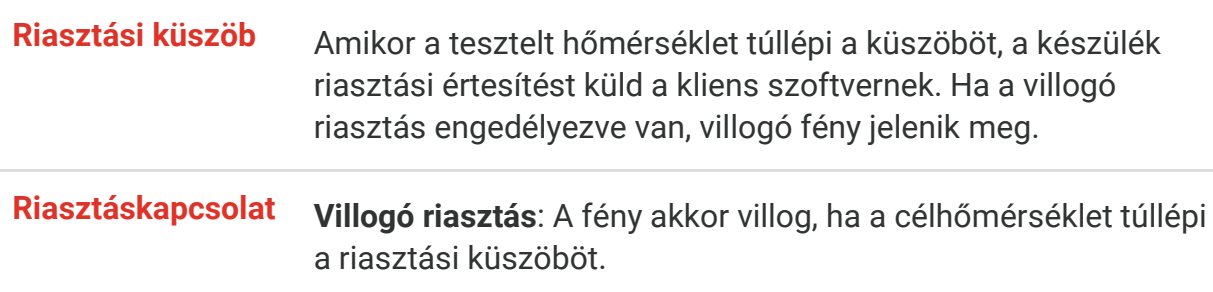

- **3.** Érintse meg a  $\leq$  gombot mentéshez és kilépéshez.
- **4.** Kö vesse az eljárást a riasztási funkció használatához.

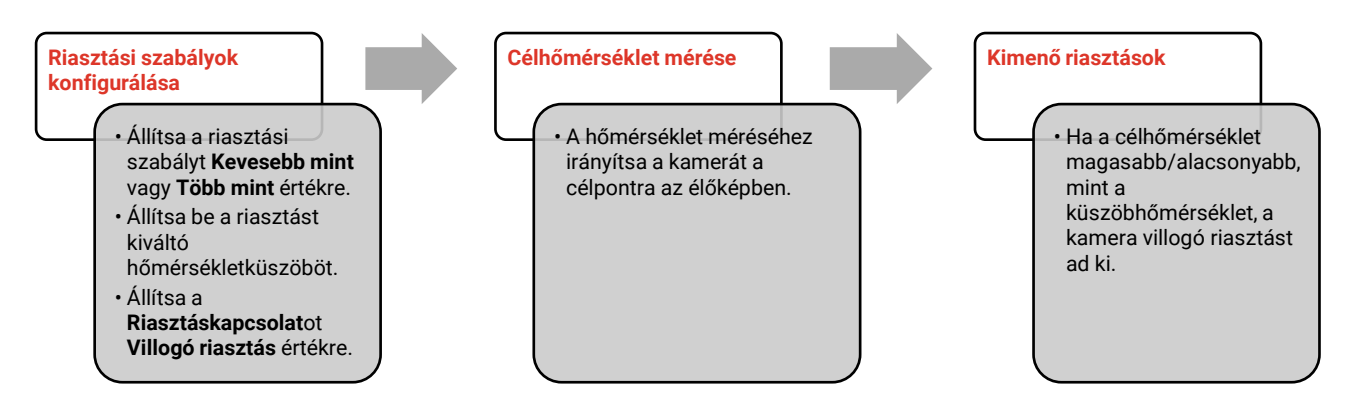

### **5. FEJEZET KÉP ÉS VIDEÓ**

<span id="page-19-0"></span>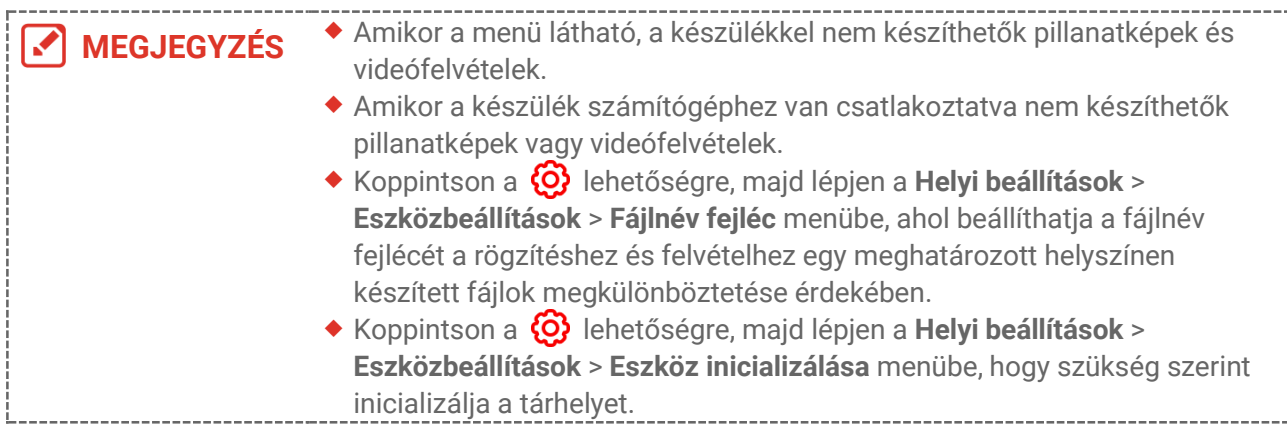

### <span id="page-19-1"></span>**5.1 Képrögzítés**

Az élő képen nyomja meg a **o a**gombot a pillanatfelvétel rögzítéséhez. Villogó fény engedélyezése a legördülő menü használatával sötét környezetben.

A következő paramétereket a **Helyi beállítások** > **Rö gzítési beállítások** menüponton belül is beállíthatja az igényeinek megfelelően.

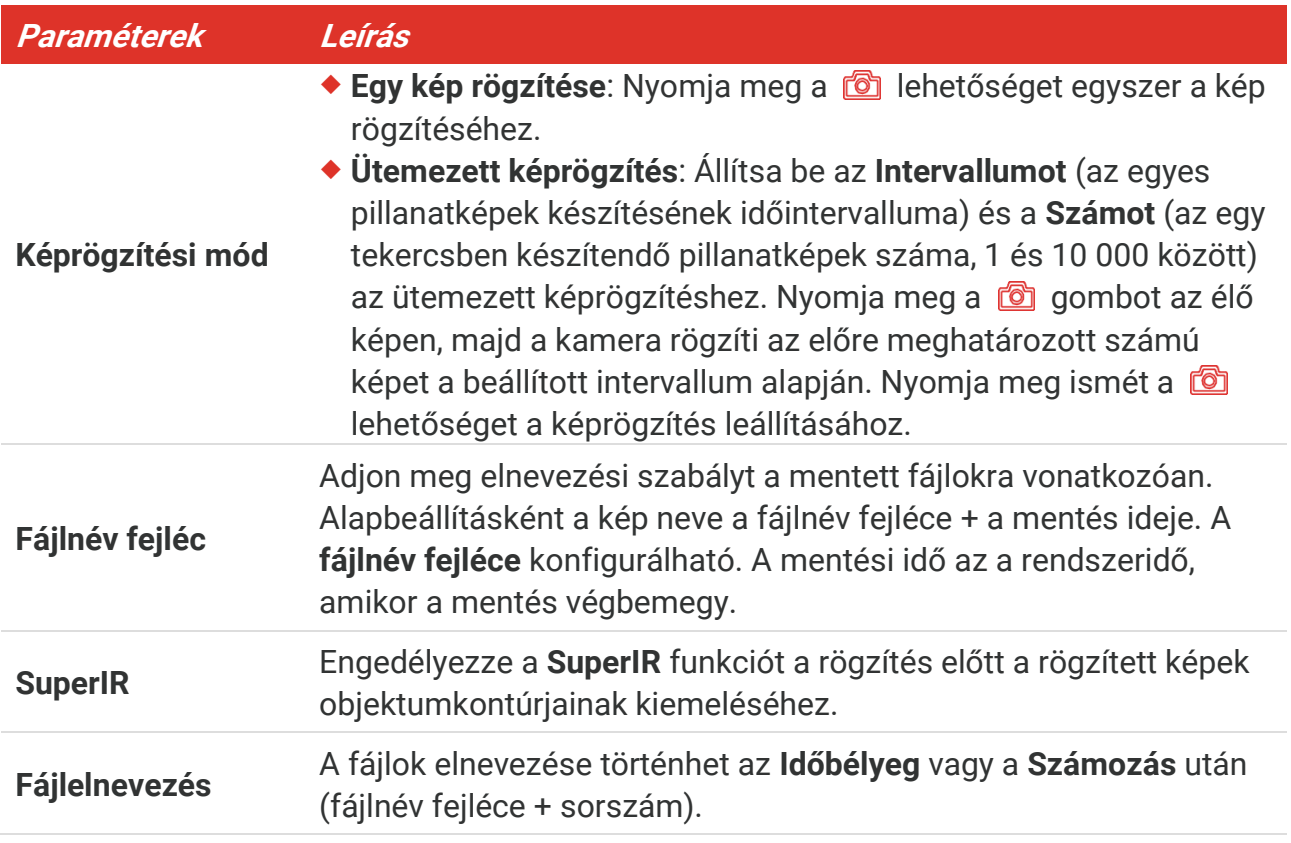

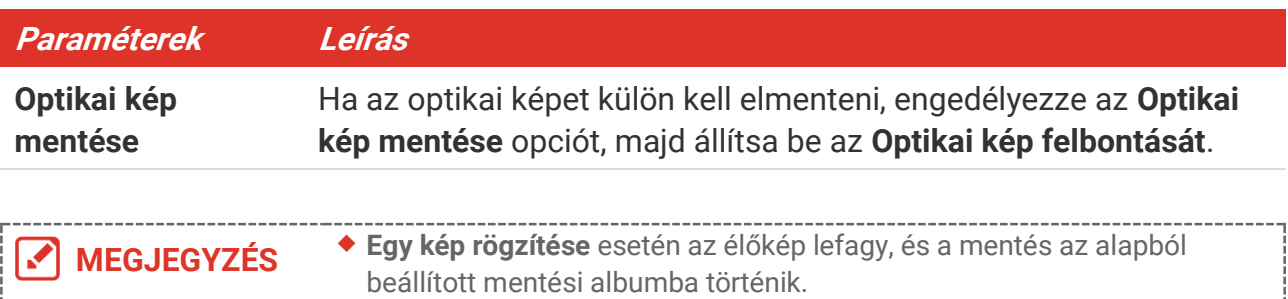

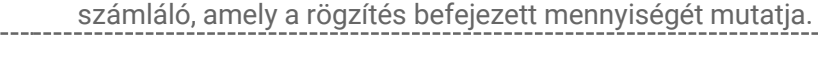

Az **Ü temezett képrögzítés** esetén az élőképben megjelenik egy

#### **Következő lépések**

- ◆ Koppintson a 2 lehetőségre, ha szeretné megtekinteni és kezelni a fájlokat az albumokon belül. Tekintse meg a következőket: **[5.3](#page-20-1) [Albumok kezelése](#page-20-1)** és **[5.5](#page-22-0) [Fájlok](#page-22-0)  [kezelése](#page-22-0)** a működési utasításokkal kapcsolatban.
- ◆ Az eszközt csatlakoztathatja a számítógéphez, hogy az albumokban található helyi fájlokat exportálja további felhasználás céljábó l. Lásd: **[5.6](#page-23-0) [Fájlok exportálása](#page-23-0)**.

### <span id="page-20-0"></span>**5.2 Videórögzítés**

#### **A kezdés előtt**

Villogó fény engedélyezése a legördülő menü használatával sötét környezetben.

- **1.** Az élőkép felületen tartsa nyomva a rögzítés gombot a rögzítés megkezdéséhez. A felületen megjelenik a rögzítés ikonja és a visszaszámlálás száma.
- **2.** Befejezéskor tartsa újra lenyomva a **oztal** gombot a felvétel leállításához. A rögzített videó automatikusan elmentésre kerül.
- **3.** Opcionális: Lépjen a **Helyi beállítások** > **Rö gzítési beállítások** menüpontjába, ahol választhat az MP4-formátum (.mp4) és radiometrikus videó(.hrv) között.

### <span id="page-20-1"></span>**5.3 Albumok kezelése**

A rögzített képek/videók albumokba lesznek elmentve. Létrehozhat új albumokat, átnevezheti az albumokat, mó dosíthatja az alapértelmezett albumot, mozgathatja a fájlokat az albumok között és törölheti az albumokat.

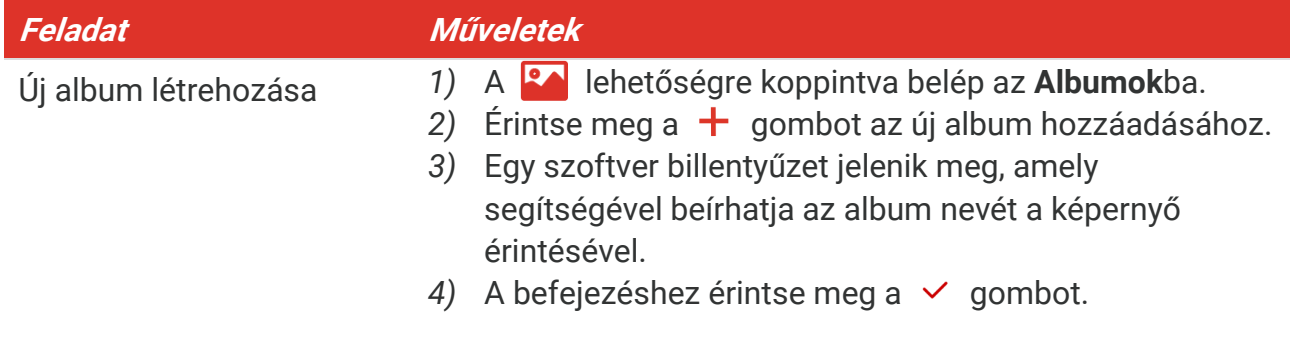

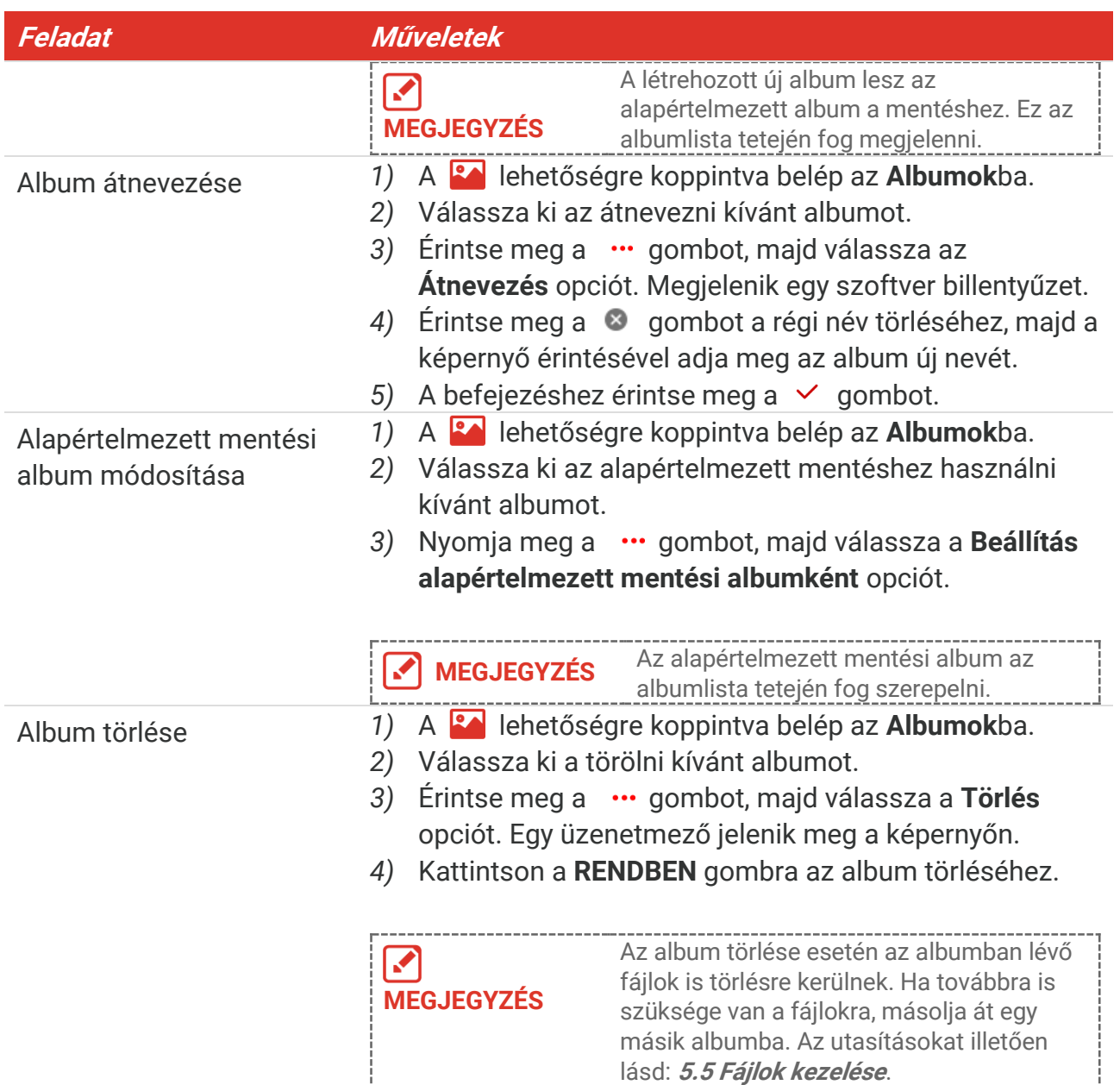

### <span id="page-21-0"></span>**5.4 Rö gzített fájlok megtekintése**

- **1.** A gomb megnyomásával léphet az **Albumok** felületére.
- **2.** Megérintéssel válassza ki a fájlokat tartalmazó albumot.
- **3.** Megérintéssel válassza ki a megjelenítendő videót vagy pillanatképet.
- **4.** Megjelenik a kiválasztott fájl a megfelelő információkkal.

#### **MEGJEGYZÉS** A fájlok időrendi sorrendbe vannak rendezve. A legfrissebb fájl legfelül jelenik meg. Amennyiben nem találja a legfrissebb pillanatképeket vagy videó felvételeket, ellenőrizze a készülék dátum és idő beállításait. Az utasításokkal kapcsolatban lásd: a **[8.2](#page-28-2) [Dátum és idő beállítása](#page-28-2)** szakaszt.

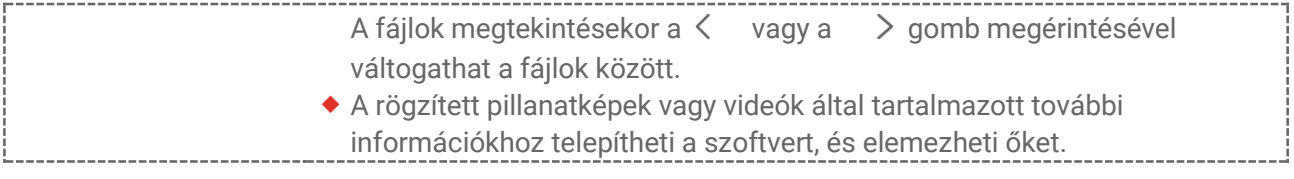

### <span id="page-22-0"></span>**5.5 Fájlok kezelése**

A fájlok mozgathatók, törölhetők és szerkeszthetők, továbbá szöveges megjegyzésekkel láthatók el.

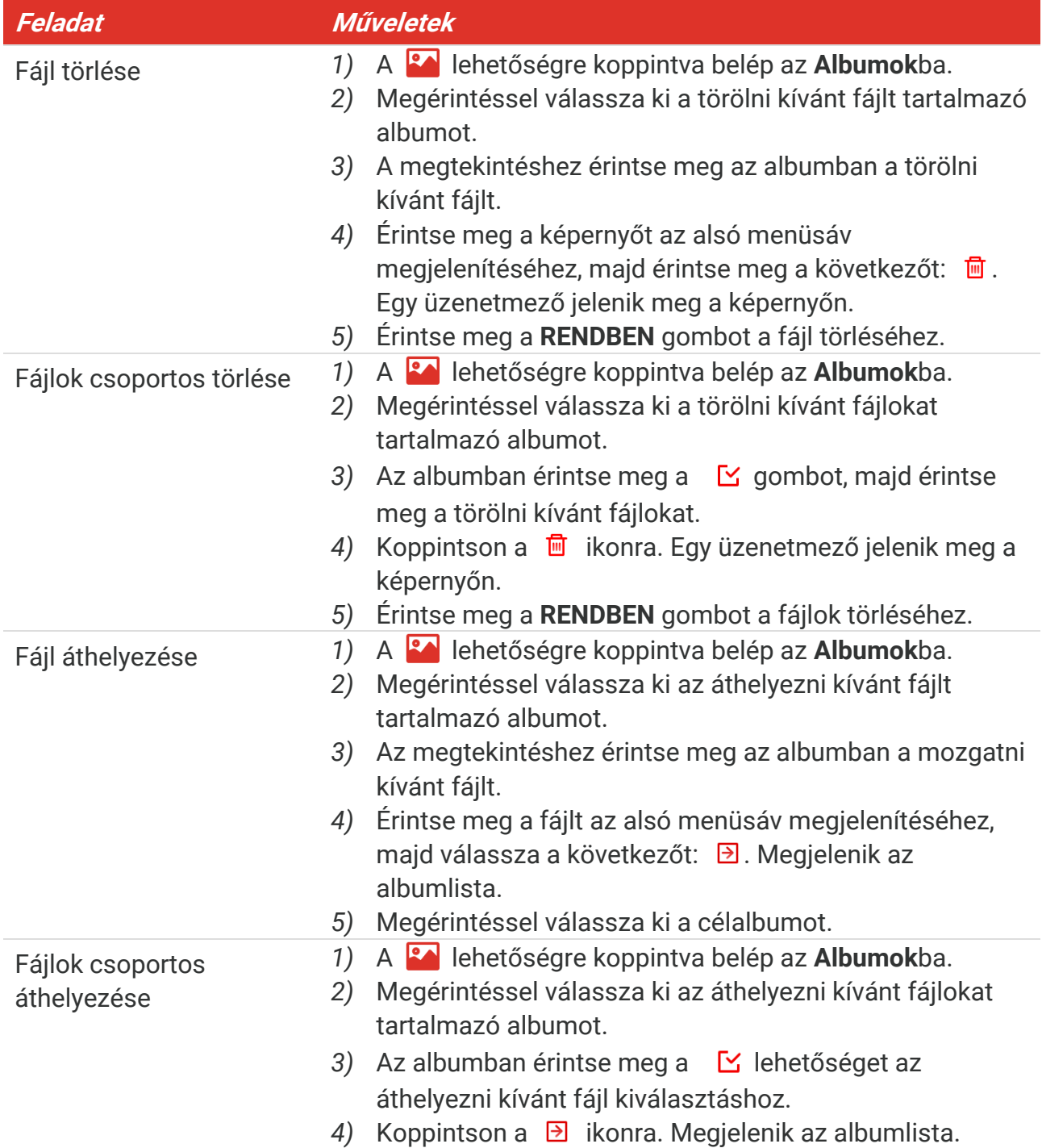

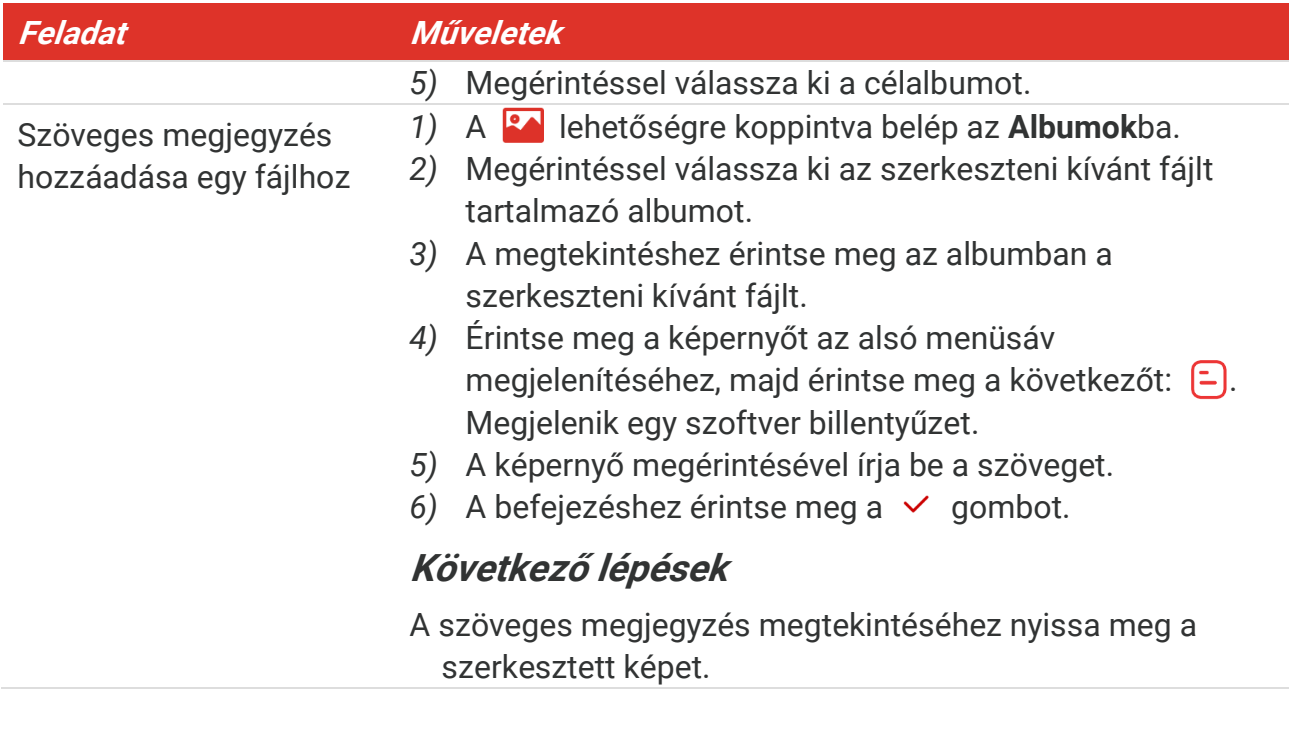

**MEGJEGYZÉS** A  $\vee$  gombbal kiválasztható az összes fájl, a gombbal pedig érvényteleníthető a kiválasztás.

### <span id="page-23-0"></span>**5.6 Fájlok exportálása**

#### <span id="page-23-1"></span>**5.6.1 Exportálás HIKMICRO Viewer segítségével**

- **1.** Indítsa el a HIKMICRO Viewer programot, majd adja hozzá az eszközt. Lásd: **[6. fejezet](#page-24-0) Eszkö [zcsatlakozás](#page-24-0)**.
- 2. Az eszközön található albumokhoz való hozzáféréshez válassza a **Fájlok az eszközön** lehetőséget az alkalmazásban.
- **3.** Válassza ki a fájlt, majd a helyi albumba történő mentéshez koppintson a **Letö ltés** lehetőségre.

#### <span id="page-23-2"></span>**5.6.2 Exportálás számítógép segítségével**

- **1.** Csatlakoztassa az eszközt a mellékelt USB-kábel segítségével a számítógéphez, majd válassza ki az **USB-meghajtó** módot az eszközön megjelenő felszólításban. Az **USBmeghajtó** módban a képernyőt nem lehet átküldeni.
- **2.** Nyissa meg az észlelt lemezt, majd másolja és illessze be a videókat vagy pillanatképeket a számító gépre a fájlok megtekintéséhez.
- **3.** Válassza le az eszközt a számítógépről.

**MEGJEGYZÉS** Az első csatlakoztatáskor az illesztőprogram automatikusan települ.

### **6. FEJEZET ESZKÖ ZCSATLAKOZÁ S**

### <span id="page-24-1"></span><span id="page-24-0"></span>**6.1 Eszköz képernyőjének tükrözése számítógépre**

Az eszköz támogatja a képernyő számítógépre küldését egy UVC protokoll alapú kliensszoftver vagy lejátszó segítségével. Az eszközt a mellékelt USB-kábelen keresztül csatlakoztathatja a számítógéphez, és az eszköz valós idejű élőképét a számítógépre tükrözheti.

- **1.** Töltse le az UVC-protokoll alapú kliensszoftvert a hivatalos weboldalunkról:  $\mathcal{O}$  <https://www.hikmicrotech.com/en/industrial-products/uvc-client/>
- **2.** Csatlakoztassa a készüléket a mellékelt USB-kábelen keresztül a számító géphez, és válassza az **USB-s képernyőtükrözés** opciót az eszközön megjelenő felugró üzenetben az eszkö z USB-mó djaként. Az **USB-s képernyőtükrözés** mó dban a fájlok számítógépre történő exportálása USB-kapcsolat segítségével nem támogatott.
- **3.** Nyissa meg az UVC riasztási kliens programot a számítógépen.

#### **Következő lépések**

A képernyőtükrözéssel kapcsolatos további utasításokért látogasson el weboldalunkra: **[https://www.hikmicrotech.com](https://www.hikmicrotech.com/)**.

### <span id="page-24-2"></span>**6.2 Eszköz csatlakoztatása Wi-Fi-hez**

- **1.** Lépjen a **Helyi beállítások** > **Csatlakozás** > **WLAN** menüpontba.
- **2.** Érintse meg a **O** ikont a Wifi bekapcsolásához, és az elérhető Wifi-hálózatok megjelennek az alábbi listában.

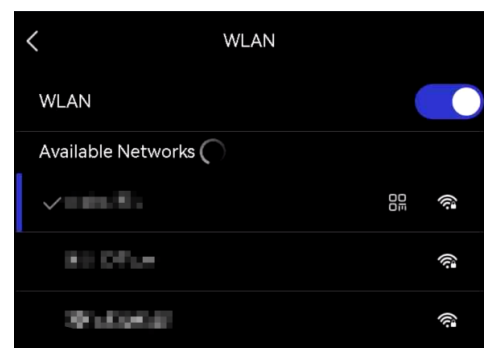

- **3.** Válassza ki a használni kívánt Wi-Fi hálózatot. Megjelenik egy szoftver billentyűzet.
- **4.** A képernyő megérintésével írja be a jelszót.

 NE írjon **szóközt** a jelszó ba, különben a jelszó helytelen lehet.  $\overline{\mathbf{z}}$ **MEGJEGYZÉS** ◆ Kérjük, érintse meg a <sup>(2)</sup> opciót, hogy beírhassa a jelszót a jelszómezőbe.

**5.** Koppintson a ∨ gombra a mentéshez, és a Wifihez történő csatlakozáshoz.

#### **Eredmény**

Egy Wi-Fi ikon mutatja meg a fő felületen, hogy a kapcsolódás mikor fejeződött be.

### <span id="page-25-0"></span>**6.3 Eszköz hotspotjának beállítása és csatlakozás**

A készülék hotspotjával más Wifi-funkcióval rendelkező berendezések is csatlakozhatnak a készülékhez adatátvitel céljából.

- **1.** Lépjen a **Helyi beállítások** > **Csatlakozás** > **Hotspot** menübe.
- **2.** A  $\Box$  megérintésével engedélyezze a hotspot funkciót. A hotspot neve az eszköz sorozatszámának utolsó 9 számjegye.
- **3.** Állítsa be az eszköz hotspotját, majd csatlakozzon hozzá a telefonján.
	- **Hotspot jelszó használata**:
		- *1)* Koppintson a **Hotspot beállítása** lehetőségre. Megjelenik egy szoftver billentyűzet.
		- *2)* A képernyőre történő koppintással állítsa be a hotspot jelszavát.
		- 3) A befejezéshez érintse meg a  $\vee$  gombot.
		- *4)* Engedélyezze a tö bbi berendezés Wifi-funkcióját, és keresse meg a csatlakoztatni kívánt eszköz hotspotját.

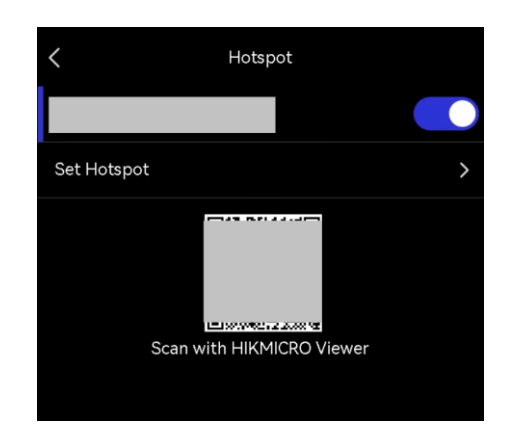

 **Hotspot QR-kó djának használata**: Olvassa be a QR-kó dot a HIKMICRO Viewer a hotspothoz való csatlakozáshoz.

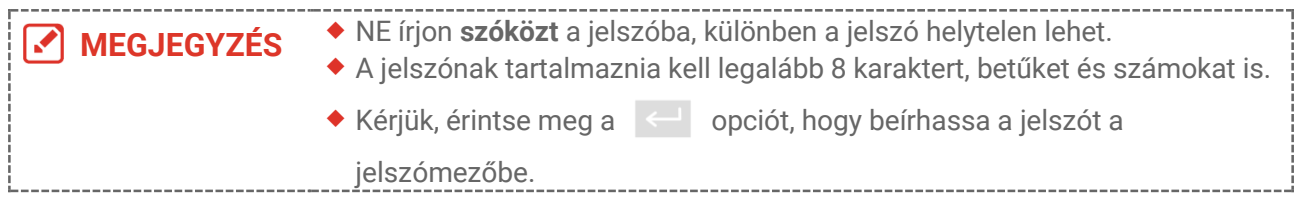

**4.** A  $\vee$  megérintésével mentse el.

### <span id="page-26-0"></span>**7. FEJEZET MOBIL KLIENS CSATLAKOZÁ S**

A készülék egyaránt támogatja a Wi-Fi kapcsolatot és a hotspotot. Ha csatlakoztatja az eszközt a HIKMICRO Viewer szoftverhez, akkor a mobilkliens használatával vezérelheti.

### <span id="page-26-1"></span>**7.1 Csatlakozás Wi-Fi-n keresztül**

#### **A kezdés előtt**

Töltse le és telepítse a HIKMICRO Viewer szoftvert a telefonján.

- 1. Csatlakoztassa az eszközt egy Wifi-hálózathoz. Lásd: [6.2](#page-24-2) Eszkö[z csatlakoztatása Wi-](#page-24-2)**[Fi-hez](#page-24-2)** az utasításokat illetően.
- **2.** Adja hozzá az eszközt az alkalmazáshoz.
- Wifi-jelszó használata.
	- 1) Adja meg a jelszót a telefonon, ha ugyanahhoz a Wifi-hálózathoz szeretne csatlakozni.
	- 2) Indítsa el az alkalmazást, és kövesse az indítás varázsló lépéseit egy új fiók létrehozásához és regisztrálásához.
	- *3)* Keresse meg az eszközt, majd adja azt hozzá az alkalmazáshoz.
- Wifi QR-kó djának beolvasása.
	- *1)* A Wifi QR-kó djának megjelenítéséhez koppintson a csatlakoztatott Wifi háló zat melletti **80** gombra.
	- *2)* Indítsa el az alkalmazást a telefonján a beolvasáshoz, csatlakozzon ugyanahhoz a Wifi háló zathoz, majd adja hozzá az eszközt.

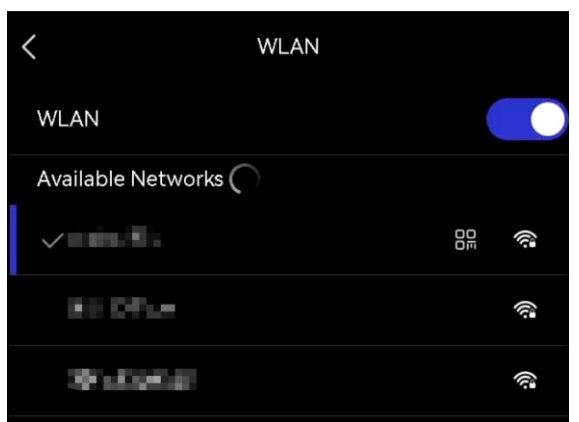

### <span id="page-26-2"></span>**7.2 Csatlakozás hotspot használatával**

#### **A kezdés előtt**

Töltse le és telepítse a HIKMICRO Viewer szoftvert a telefonján.

- **1.** Kapcsolja be az eszköz hotspotját és végezze el a hotspot beállítását. Az utasításokat illetően lásd: **[6.3](#page-25-0) Eszkö [z hotspotjának beállítása](#page-25-0) és csatlakozás**.
- **2.** Csatlakoztassa a telefonját a készülék hostspotjához.
- **3.** Indítsa el az alkalmazást, és kövesse az indítás varázsló lépéseit egy új fiók létrehozásához és regisztrálásához.
- **4.** Keresse meg az eszközt, majd adja a mobil klienshez.

**MEGJEGYZÉS** A kamera mobilalkalmazáshoz történő hozzáadására vonatkozó részletes utasításokat az alkalmazásba ágyazott felhasználói kézikönyvben talál.

### **8. FEJEZET KARBANTARTÁ S**

### <span id="page-28-1"></span><span id="page-28-0"></span>**8.1 Készülékadatok megtekintése**

Lépjen a **Helyi beállítások** > **Eszkö zbeállítások** > **Eszkö zinformáció** menübe az eszkö z információ inak eszközinformáció megtekintéséhez.

### <span id="page-28-2"></span>**8.2 Dátum és idő beállítása**

- **1.** Lépjen a **Helyi beállítások** > **Eszkö zbeállítások** > **Idő és dátum** menübe.
- **2.** Állítsa be a dátumot és az időt.
- **3.** Nyomia meg a  $\leq$  gombot a mentéshez és kilépéshez.

**MEGJEGYZÉS** Lépjen a **Helyi beállítások** <sup>&</sup>gt;**Eszközbeállítások** <sup>&</sup>gt;**Kijelzőbeállítások** menübe a dátum és idő kijelzésének be/kikapcsolásához.

### <span id="page-28-3"></span>**8.3 Készülék frissítése**

#### **A kezdés előtt**

Kérjük, töltse le a frissítési fájlt a hivatalos weboldalról: **[http://www.hikmicrotech.com](http://www.hikmicrotech.com/)**, vagy lépjen kapcsolatba az ügyfélszolgálattal és a műszaki támogatással a frissítési fájl megszerzése érdekében.

- **1.** Csatlakoztassa a készüléket a számító géphez a mellékelt USB-kábelen keresztül, és válassza az **USB meghajtó** opciót az eszközön megjelenő felugró üzenetben USBmódként.
- **2.** Csomagolja ki a frissítési fájlt, és másolja azt be a készülék gyökérkönyvtárába.
- **3.** Válassza le az eszközt a számítógépről.
- **4.** A készülék újraindításakor a frissítés automatikusan megtö rténik. A frissítési folyamat megjelenik a fő felületen.

**MEGJEGYZÉS** A frissítés után a készülék automatikusan újraindul. Az aktuális verzió t a **Helyi Beállítások** > **Eszközbeállítások** > **Eszközinformáció** menüpontban tekintheti meg.

### <span id="page-28-4"></span>**8.4 Eszköz visszaállítása**

Lépjen az Eszközbeállítások > Eszköz inicializálása > Eszköz visszaállítása menübe az eszköz inicializálásához és az alapértelmezett beállítások visszaállításához.

### <span id="page-29-0"></span>**8.5 Működési naplók mentése**

Az eszköz képes összegyűjteni a működési naplóit, és azokat kizárólag a hibaelhárításhoz menti a tárhelyen. Ezt a funkció t be/kikapcsolhatja a **Helyi beállítások** > **Eszkö zbeállítások** > **Napló k mentése** menüponton belül.

A kamerát a mellékelt USB-kábellel csatlakoztathatja a számító géphez, és a kamera USBmó djaként válassza az **USB-meghajtó t**, így szükség esetén exportálhatja a műveleti naplókat (.log-fájlok) a kamera gyökérkönyvtárába.

### <span id="page-29-1"></span>**8.6 Tárhely inicializálása**

Lépjen az **Eszkö zbeállítások** > **Eszkö z inicializálása**> **Tárhely formázása** menüpontra a tárhely inicializálásához.

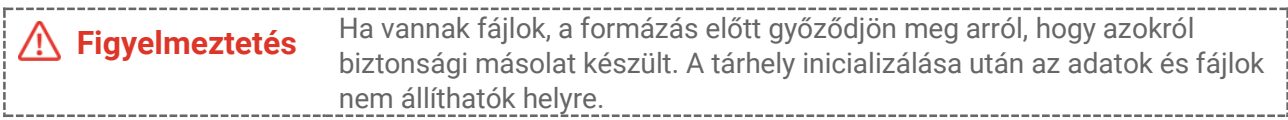

### <span id="page-29-2"></span>**8.7 Bővebb információ a kalibrálásról**

Javasoljuk, hogy évente egyszer küldje vissza a készüléket kalibrálás céljából, és kérjük, vegye fel a kapcsolatot a helyi forgalmazó val a karbantartási lépésekre vonatkozó további információk érdekében. Részletesebb kalibrációs adatokért lásd: **<https://www.hikmicrotech.com/en/support/calibration-service.html>**

### **9. FEJEZET GYIK**

<span id="page-30-0"></span>Az alábbi QR-kódot beolvasva eljuthat az eszköz általános gyakran ismételt kérdéseihez.

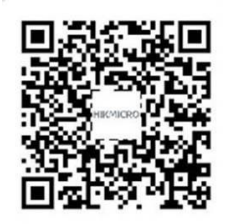

### **JOGI INFORMÁCIÓK**

A készülék használata előtt figyelmesen olvassa el a jelen dokumentumban található összes információt és utasítást, és őrizze meg azokat jövőbeni referenciaként.

A eszközadatok további információ kért és utasításokért kérjük, látogasson el weboldalunkra a http://www.hikmicrotech.com címen. Részletekért tanulmányozza a készülékhez mellékelt további dokumentumokat (ha van ilyen).

#### **A kézikönyvvel kapcsolatos tudnivalók**

A jelen kézikö nyv a termék használatával és kezelésével kapcsolatos utasításokat tartalmaz. Az itt szereplő képek, diagramok, ábrák és minden további információ csupán leírásként és magyarázatként szolgál. A kézikö nyvben szereplő információk a firmwarefrissítések és egyéb okok miatt előzetes értesítés nélkül változhatnak. A kézikönyv legújabb verziója a HIKMICRO weboldalán (*[http://www.hikmicrotech.com](http://www.hikmicrotech.com/)*) található.

A kézikö nyvet a termékkel kapcsolatos támogatáshoz megfelelő képesítéssel rendelkező szakemberek támogatásával és útmutatásával együtt használja.

#### **© Hangzhou Microimage Software Co., Ltd. Minden jog fenntartva.**

#### **Védjegyek**

A **és az egyéb HIKMICRO-védjegyek és -logók a HIKMICRO** és az egyéb HIKMICRO-védjegyek és -logók a HIKMICRO

tulajdonát képezik különféle joghatóságokban.

Az említett egyéb védjegyek és logók a megfelelő tulajdonosok tulajdonát képezik.

#### **Felelősségkizárás**

EZT A KÉZIKÖNYVET, VALAMINT A BENNE SZEREPLŐ TERMÉKET ANNAK HARDVER-, SZOFTVER-ÖSSZETEVŐIVEL ÉS FIRMWARE-ÉVEL EGYÜTT "EREDETI FORMÁBAN" BIZTOSÍTJUK, "BELEÉRTVE AZOK ÖSSZES ESETLEGES HIBÁJÁT". A HIKMICRO NEM VÁLLAL SEM KIFEJEZETT, SEM TÖRVÉNY ÁLTAL VÉLELMEZETT JÓTÁLLÁST TÖBBEK KÖZÖTT – DE NEM KORLÁTOZVA – A TERMÉK ÉRTÉKESÍTHETŐSÉGÉRE, MEGFELELŐ MINŐSÉGÉRE, VALAMINT ADOTT CÉLRA VALÓ ALKALMASSÁGÁRA. A TERMÉKET KIZÁRÓLAG SAJÁT FELELŐSSÉGÉRE HASZNÁLHATJA. A HIKMICRO SEMMILYEN ESETBEN SEM VÁLLAL FELELŐSSÉGET ÖN FELÉ SEMMILYEN KÜLÖNLEGES, KÖVETKEZMÉNYES, JÁRULÉKOS VAGY KÖZVETETT KÁRÉRT, BELEÉRTVE TÖBBEK KÖZÖTT A TERMÉK HASZNÁLATÁVAL ÖSSZEFÜGGÉSBEN AZ ÜZLETI HASZON ELVESZTÉSÉBŐL, AZ ÜZLETMENET MEGSZAKADÁSÁBÓL, VALAMINT AZ ADATOK VAGY DOKUMENTUMOK ELVESZTÉSÉBŐL EREDŐ KÁROKAT, TÖRTÉNJEN EZ SZERZŐDÉSSZEGÉS VAGY KÁROKOZÁS (BELEÉ RTVE A GONDATLANSÁ GOT) EREDMÉNYEKÉNT, MÉG AKKOR SEM, HA A HIKMICRO VÁLLALATOT TÁJÉKOZTATTÁK AZ ILYEN KÁROK BEKÖVETKEZÉSÉNEK LEHETŐSÉGÉRŐL.

ÖN TUDOMÁSUL VESZI, HOGY AZ INTERNET TERMÉSZETÉBŐL FAKADÓAN KOCKÁZATOKAT REJT, ÉS A HIKMICRO SEMMILYEN FELELŐSSÉGET NEM VÁ LLAL A RENDELLENES MŰKÖDÉSÉRT, A SZEMÉLYES ADATOK KISZIVÁRGÁSÁÉRT VAGY MÁS OLYAN KÁ ROKÉRT, AMELYEKET KIBERTÁ MADÁ SOK, HACKERTÁ MADÁ SOK, VÍRUSFERTŐZÉSEK VAGY MÁS INTERNETES BIZTONSÁGI VESZÉLYEK OKOZTAK; A HIKMICRO AZONBAN KÉRÉSRE IDŐBEN MŰSZAKI TÁMOGATÁST NYÚJT.

ÖN ELFOGADJA, HOGY EZT A TERMÉKET KIZÁRÓLAG A VONATKOZÓ TÖRVÉNYI ELŐÍRÁSOK BETARTÁSÁVAL HASZNÁLJA, ÉS HOGY A VONATKOZÓ TÖRVÉNYEKNEK MEGFELELŐ HASZNÁLAT KIZÁRÓLAG AZ ÖN FELELŐSSÉGE. KÜLÖNÖSKÉPPEN AZ ÖN FELELŐSSÉGE, HOGY A TERMÉK HASZNÁLATA SORÁN NE SÉRTSE HARMADIK FÉL JOGAIT, BELEÉ RTVE, DE NEM KORLÁ TOZVA A NYILVÁ NOSSÁ GRA, SZELLEMI TULAJDONRA, ADATOK VÉ DELMÉ RE É S EGYÉ B SZEMÉ LYES ADATOKRA VONATKOZÓ JOGOKAT. A TERMÉKET NEM HASZNÁ LHATJA TILTOTT CÉ LRA, BELEÉ RTVE A TÖMEGPUSZTÍTÓ FEGYVEREK FEJLESZTÉSÉT VAGY GYÁRTÁSÁT, A VEGYI VAGY BIOLÓGIAI FEGYVEREK FEJLESZTÉSÉT VAGY GYÁRTÁSÁT, VALAMINT BÁRMILYEN, ROBBANÁ SVESZÉ LYES VAGY NEM BIZTONSÁ GOS NUKLEÁ RIS HASADÓ ANYAG-CIKLUSSAL KAPCSOLATOS TEVÉKENYSÉ GET, ILLETVE EMBERI JOGI VISSZAÉ LÉ SEKET TÁMOGATÓ MÓDON TÖRTÉNŐ FFI HASZNÁLÁST.

HA A JELEN KÉZIKÖNYV ÉS A HATÁLYOS TÖRVÉNY KÖZÖTT ELLENTMONDÁS TAPASZTALHATÓ, AKKOR AZ UTÓBBI A MÉRVADÓ.

### **SZABÁ LYOZÁ SSAL KAPCSOLATOS INFORMÁ CIÓ K**

**Ezek a cikkelyek kizárólag a megfelelő jelt vagy információt viselő termékekre vonatkoznak.**

#### **EU megfelelőségi nyilatkozat**

 $\epsilon$ 

Ez a termék és a mellékelt tartozékai (ha vannak) a "CE" jelzést viselik, így megfelelnek a 2014/30/EU elektromágneses összeférhetőségről szóló (EMCD-) irányelvben, a 2014/35/EU kisfeszültségű berendezésekről szóló (LVD-) irányelvben és a 2011/65/EU (RoHS-) irányelvben felsorolt alkalmazandó harmonizált európai szabványok követelményeinek.

A Hangzhou Microimage Software Co., Ltd. ezennel kijelenti, hogy ez az eszköz (lásd a címkén) megfelel a 2014/53/EU irányelvnek.

Az EU-megfelelőségi nyilatkozat teljes szövege a következő weboldalon érhető el: https://www.hikmicrotech.com/en/support/downloadcenter/declaration-of-conformity/

#### **Frekvenciasávok és teljesítmény (CE-jelö léshez)**

Az alábbi rádió berendezésre érvényes frekvenciasávok és üzemmó dok, továbbá a leadott teljesítmény (sugárzott és/vagy vezetett) névleges határértékei a következők:

#### **Wi-Fi: 2,4 GHz (2,4 GHz–2,4835 GHz): 20 dBm**

Ha az eszközhöz nincs mellékelve tápadapter, használjon minősített gyártó által készített tápadaptert. A tápellátással szembeni részletes követelmények a termék műszaki adataiban vannak feltüntetve.

Ha az eszközhöz nincs mellékelve akkumulátor vagy elem, használjon minősített gyártó által biztosított akkumulátort vagy elemet. Az akkumulátorral szembeni részletes követelmények a termék műszaki adataiban vannak feltüntetve.

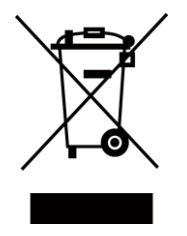

2012/19/EU irányelv (WEEE irányelv): Az ilyen jelzéssel ellátott termékeket nem lehet szelektálatlan kommunális hulladékként kiselejtezni az Euró pai Unióban. A megfelelő újrahasznosítás érdekében vigye vissza ezt a terméket helyi forgalmazóhoz, amikor új, egyenértékű berendezést vásárol, vagy adja le a kijelölt gyűjtőhelyeken. További információk: [www.recyclethis.info](http://www.recyclethis.info/)

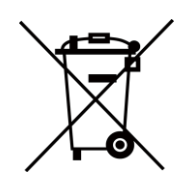

2006/66/EK irányelv és annak 2013/56/EU kiegészítése (akkumulátorirányelv): Ez a termék olyan akkumulátort tartalmaz, amelyet az Európai Unió ban tilos szelektálatlan kommunális hulladékként ártalmatlanítani. A termékdokumentációban további információkat talál az akkumulátorról. Az akkumulátor ezzel a jelzéssel van ellátva. A jelzésen megtalálhatók lehetnek a kadmiumot (Cd), ólmot (Pb) vagy higanyt (Hg) jelző betűjelek. A megfelelő újrahasznosítás érdekében vigye vissza az akkumulátort a forgalmazó hoz, vagy juttassa el egy kijelölt gyűjtőhelyre. További információk: [www.recyclethis.info](http://www.recyclethis.info/)

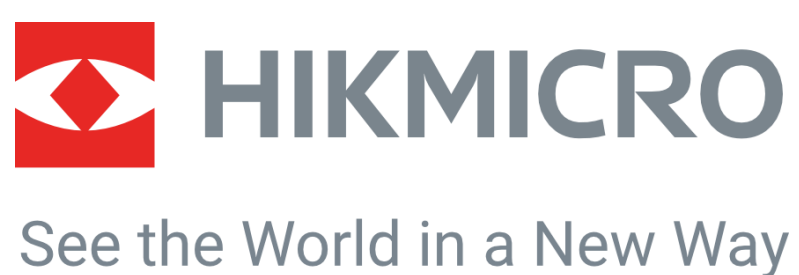

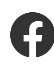

HIKMICRO Thermography **IM** Support@hikmicrotech.com **IM** HIKMICRO Thermography

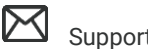

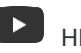

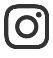

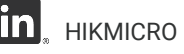

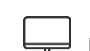

hikmicro\_thermography **in** HIKMICRO https://www.hikmicrotech.com/

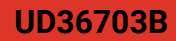